# $(1)$  $(1)$ **CISCO**

モニタリング システム アクティビティ

この項では、IoT FND システム アクティビティをモニタする方法について説明します。次の項目を取り上げます。

- [ダッシュボードの使用](#page-0-0)
- [イベントのモニタリング](#page-9-0)
- [モニタリングの問題](#page-20-0)
- デバイス [グラフの表示](#page-27-0)

# <span id="page-0-0"></span>ダッシュボードの使用

IoT FND ダッシュボード([図](#page-0-1) 1)には、重要なネットワーク メトリックの概要をビジュアルに示すダッシュレットが表示され ます。

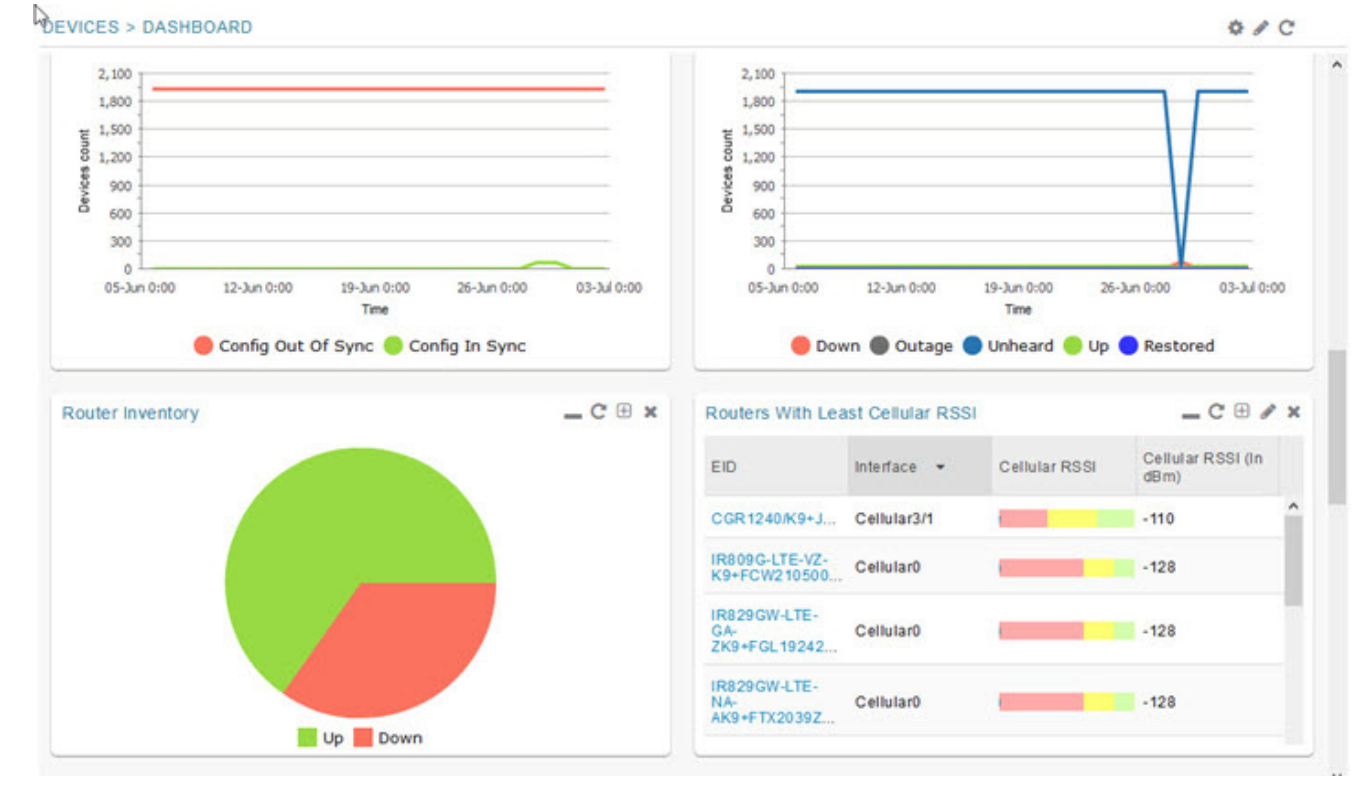

#### <span id="page-0-1"></span>図 **1 IoT FND** ダッシュボード

このセクションでは、次のダッシュボードの機能について説明します。

- [ダッシュレットのタイプ](#page-1-0)
- [ダッシュレットの位置変更](#page-5-0)
- [ダッシュレットの更新間隔の設定](#page-5-1)
- [ダッシュレットの追加](#page-6-0)
- [ダッシュレットの削除](#page-6-1)
- ダッシュレット [データのエクスポート](#page-9-1)

<span id="page-1-0"></span>ダッシュレットのタイプ

ダッシュボードには、次の 3 つのタイプのダッシュレットが表示されます。

■ 円グラフ ダッシュレットには、円グラフでデバイスのプロパティの割合が表示されます。

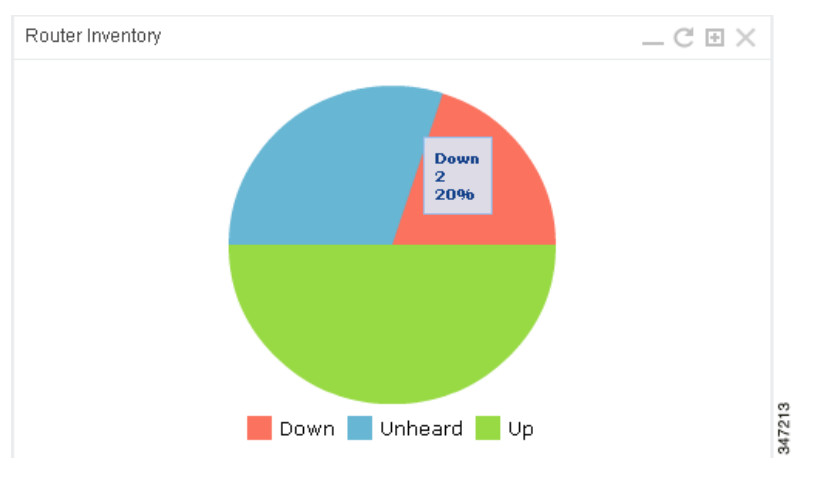

■ 線グラフ ダッシュレットには、時間の経過に応じたデバイス数を表示するグラフが表示されます。

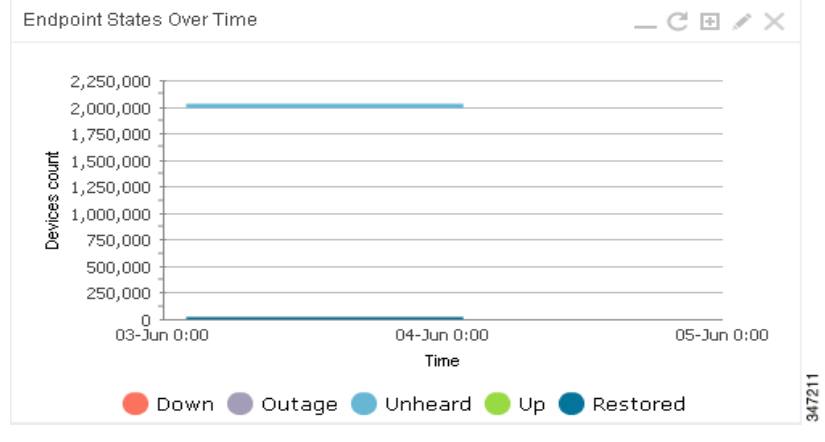

■ 棒グラフは、全体に対するパーセンテージを示します。

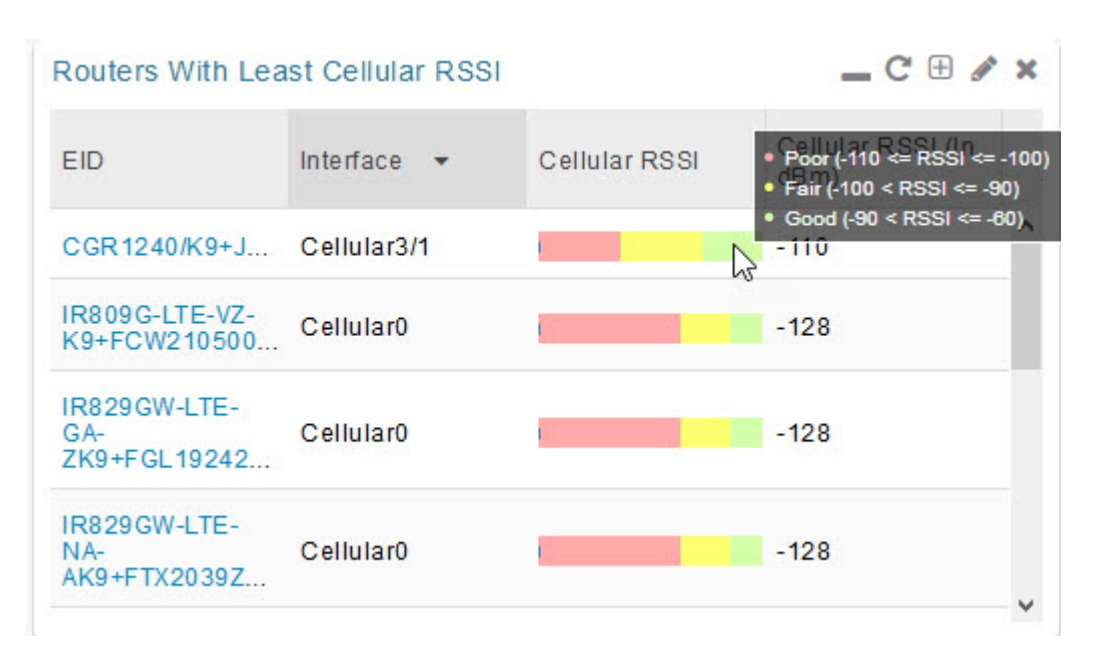

ヒント:1 日より長い間隔に設定されているグラフでは、[Device Info] ページ上の対応するフィールドに示されているとおり の最終データポイントでデータが正確に表示されない場合があります。これは、[Device Info] ページのフィールドを更新する ためのポーリングよりも少ない頻度でデータ集約が実行されているためです。データがさらに高い頻度で更新されるように、 それらのグラフを 6 時間~ 1 日の間隔に設定してください。1 日より長い間隔でデータのトレンドを表示します。

# ダッシュボード ダッシュレットのカスタマイズ

次のツールを使用して、特定のダッシュレットの表示内容を変更できます。

- グラフ内のフィルタ アイコン(鉛筆のアイコン)をクリックします(オプションはグラフによって異なります)。
	- **—** デフォルト値(6h、1d など)を選択して間隔を定義するか、または独自のカスタム間隔を設定します。
	- **—** シリーズ セレクタを定義します。これにより、グラフの各種状態を定義できます。たとえば、[Endpoint Config Group Mismatch Over Time] グラフの [Series Selector] のオプションは、[Config Out of Sync] と [Config in Sync] です。
	- **—** [Show] ドロップダウン メニューから値を選択して、グラフに表示するエントリ数を定義します。
	- **—** カスタムの線グラフを定義します。

[Devices] > [Dashboard] ページの右上隅で、次の操作を実行できます。

- **—** 鉛筆アイコンをクリックして [Add a Filter] ウィンドウを開き、グラフを定義します。
- **—** 鉛筆アイコンを切り替えて [Remove Filter] ボタンを表示し、グラフ フィルタ定義を削除します。
- **—** 線グラフに表示するデバイスの数を選択します。
- **—** 線グラフに表示するデータを絞り込むシリーズを選択します。
- **—** 線グラフの表示をグループでフィルタリングします。
- タイトル バーの [Settings](歯車)ボタンをクリックして、すべてのグラフの更新間隔を設定し、ダッシュレットをダッ シュボードに追加します。

# 事前定義ダッシュレット

IoT FND ダッシュボードのダッシュレットの説明を次の表に示します。

## ダッシュレット ぶんしゃ おおし しゅうしゃ おおし かいこう かいかん 説明 Config Group Template Mismatch <br>この円グラフは、設定グループ テンプレートが一致または 不一致のデバイス数を示します(メッシュ エンドポイント 設定グループにのみ適用)。 Distribution of modulations across meters <br>
この線グラフは、メーターにおける変調分布を示します。グ ラフ化される変調:8PSK、QPSK、BPSK、ROBO、 OFDM600、OFDM200、FSK150、QPSK12.5。 Endpoint Config Group Template Mismatch Over Time- この線グラフは、すべての設定グループと、設定されている 時間間隔に同期していない特定の設定グループの、エンド ポイント数を示します。 Endpoint Firmware Group Membership Mismatch Over Time この線グラフは、すべてのファームウェア グループと、設定 されている時間間隔に同期していない特定のファームウェ アグループの、エンドポイント数を示します。 Endpoint Inventory <br>
このエンドポイントの料合(お よび数)が表示されます。たとえば、Unheard と、Up、Down、 および Outage などの他の状態と比較したデバイスの数な どです。 Endpoint States Over Time-<br>
この線グラフは、設定されている時間間隔内のエンドポイ ントの数とその状態を示します。示される状態:Down、 Outage、Unheard、Up、Restored、Unmanaged。 Firmware Group Membership Mismatch <br>この円グラフは、ファームウェア グループが一致しないデ バイスの数を示します(エンドポイント ファームウェア グ ループにのみ適用可能)。 Hop Count Distribution http://www.com/count Distribution http://www.com/com/distribution/http://www.com/distrib ます。 Router Inventory アンティングのコンプロードのアプラフは、ルータの数と、全体に対する各状態 (Unheard、Up、Down)のパーセンテージを示します。 Router States Over Time <br>
この線グラフは、設定されている時間間隔内のルータの数 とその状態を示します。サポートされている状態:Down、 Outage、Unheard、Up、Restored、Unmanaged。

#### ダッシュレット 説明

Routers With Top Cellular Bandwidth Usage アンチングのアントリング帯域幅グラフは、セルラー帯域幅を最も多く使用して いる上位 n 個のルータを表示します。ここで n は、表示され る上位ルータの数です。また、各セルラー インターフェイス を示します。[Filter](鉛筆アイコン)ボタンをクリックして、 [Show] ドロップダウン リストから、表示するルータの数を 選択します。

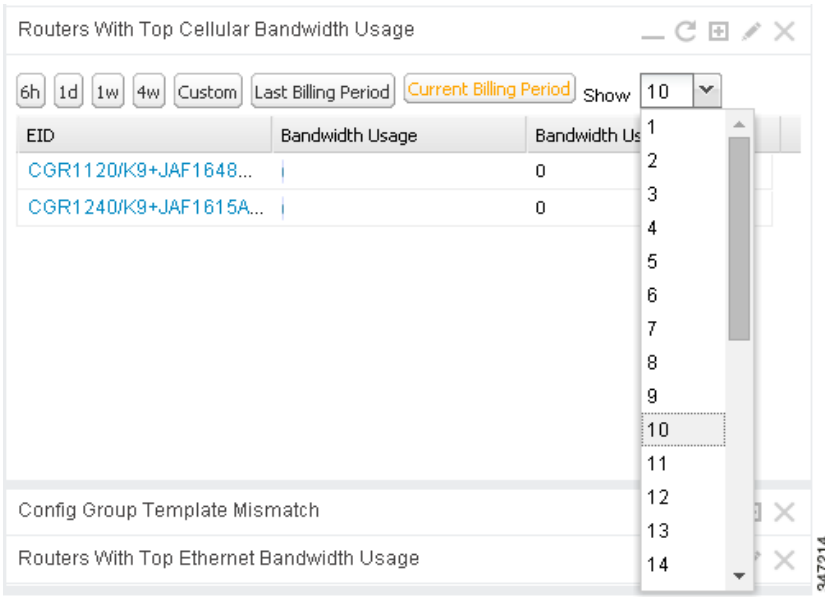

- [Last Billing Period] ボタンをクリックすると、最終の 請求期間に帯域幅を最も多く使用した上位 n 個のルー タの帯域幅使用情報が表示されます。
- [Current Billing Period] ボタンをクリックすると、現在 の請求期間の帯域幅使用情報が表示されます。

開始日は、[Billing Period Settings] タブ([Admin] > [System Management] > [Server Settings])で定義さ れます。

Routers With Top Ethernet Bandwidth Usage このダッシュレットは、[Routers With Top Cellular Bandwidth Usage] ダッシュレットと似ていますが、イーサ ネット帯域幅を最も多く使用している上位 n 個のルータを 表示する点が異なります。

Routers With Least Cellular RSSI Match And The Match And コンクリティエレットは、最後のポーリングで最低の RSSI 値 を示したルータのグラフを表示します。これは信号強度の 品質と、各セルラー インターフェイスを示します。このグラ フは、ルータのセルラー チャネル状態を測定するために使 用します。

> タイプ CGR1000、C800 および IR800 におけるダウンして いるルータの集約された最大数を表示します。

Service Providers with Maximum Down Routers for Cellular 1 このダッシュレットは、シングル モデム ルータのデバイス

#### ダッシュレット おおおおおおおおおお おおおお あいしゃ こうしゅう 説明

Service Providers with Maximum Down Routers for Cellular 2 このダッシュレットは、デュアル モデム ルータのデバイス

タイプ CGR1000、C800 および IR800 におけるダウンして いるルータの集約された最大数を表示します。 Service Providers with Maximum Routers <br>コンコココココココココラのダッシュレットは、サービスプロバイダ名、その関連セ ル ID(入手可能な場合)、その関連ルータ合計数、およびダウ ンしているルータの数を示します。さらにこのダッシュ レットは、時間の経過に応じた帯域幅の使用と、ダウンして いるルータを示すスパーク線を表示します。 ヒント:任意のカラム見出しの三角形をクリックし、コンテ

キスト メニューで [Columns] を選択し、[Down Routers Over Time] チェックボックスをオンにすると、このカラム は非表示になります。

## <span id="page-5-0"></span>ダッシュレットの位置変更

グラフを各自の好みに応じて配置して表示するようにダッシュボードを設定できます。

- グラフのタイトル バーをクリックして、好みの位置にドラッグします。
- ページからグラフを削除するには、グラフ内の([x])をクリックします。
- ダッシュレットを折りたたんでタイトル バー([Endoint Inventory] など)だけを表示するには、[Minimize] ボタン([-1)を クリックします。
- ダッシュレットを更新するには、[Refresh] ボタン(a)をクリックします。

## <span id="page-5-1"></span>ダッシュレットの更新間隔の設定

ダッシュレットの更新間隔を設定するには、次の手順を実行します。

- **1.** [DEVICES] > [Dashboard] を選択します。
- 2. ダッシュボードの [Settings] ボタン( )をクリックします。
- **3.** [Set Refresh Interval] をクリックします。

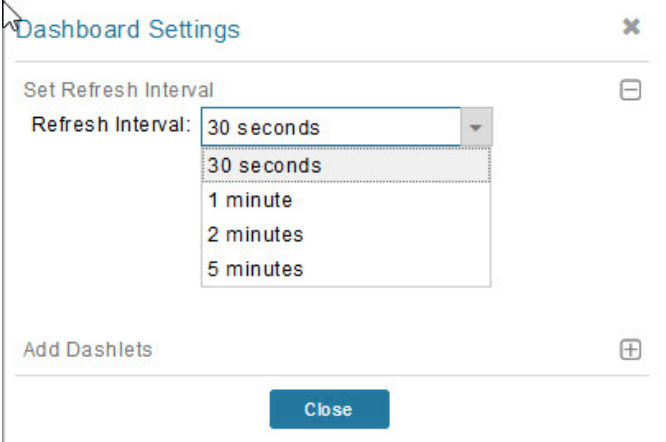

- **4.** ドロップダウン メニューから、更新間隔を選択します。
- **5.** 終了したら、[Dashboard Settings] ダイアログボックスを閉じます。

# <span id="page-6-0"></span>ダッシュレットの追加

ダッシュボードにダッシュレットを追加するには、次の手順を実行します。

- **1.** [DEVICES] > [Dashboard] を選択します。
- 2. ページ右上隅にある [Settings] ボタン( )をクリックします。

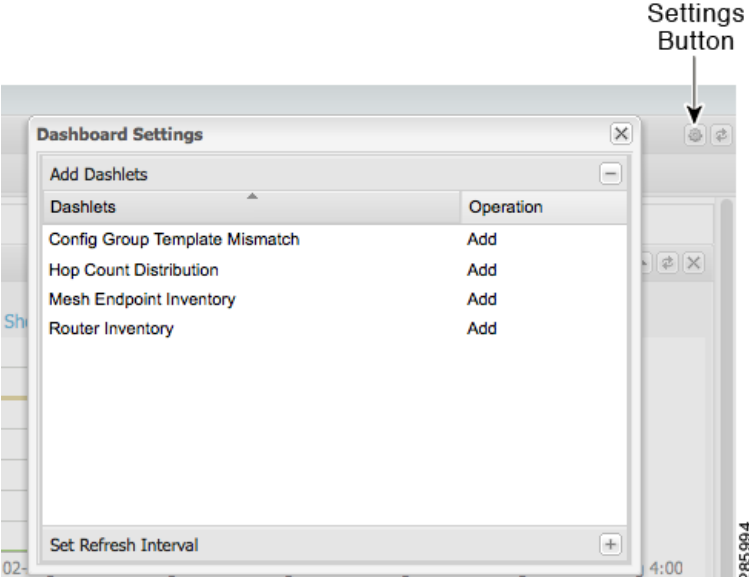

**3.** [Add Dashlet] をクリックします。

(注)すべてのダッシュレットがダッシュボード上に表示されている場合は、このダイアログ ボックスに表示されるダッ シュレットはありません。

**4.** ダッシュレットの名前をクリックして、ダッシュボードに追加します。

**5.** 操作が完了したら、パネルの右上隅にある([x])をクリックして、[Dashboard Settings] ダイアログボックスを閉じます。

## <span id="page-6-1"></span>ダッシュレットの削除

ダッシュボードからダッシュレットを削除するには、次の手順を実行します。

- **1.** [DEVICES] > [Dashboard] を選択します。
- **2.** パネルの右上隅にある **(x)** をクリックして、ダッシュレットを閉じます。

# 詳細を表示するための円グラフの使用

コールアウトとそのセグメントの情報を表示するには、円グラフの任意のセグメントにマウス オーバーします。

[Router Inventory] と [Mesh Endpoint Inventory] 円グラフをクリックして、リスト ビューにデバイスを表示します。

# ダッシュレットの時間プロパティの設定

線グラフ ダッシュレットのデータ収集の時間間隔を指定するには、タイトル バーの間隔アイコン(♪)をクリックして、ダッ シュレットの [6h]、[1d]、[1w]、[4w]、または [Custom] ボタンをクリックします。[6h] ボタンは、データ収集時間間隔を直近の 6 時間に設定します。[1d] ボタンは、時間間隔を直近の 24 時間に設定します。

**1.** [Custom] をクリックします。

**2.** 表示されるウィンドウで [From] フィールドと [To] フィールドを使用して期間を選択します。[OK] をクリックします。

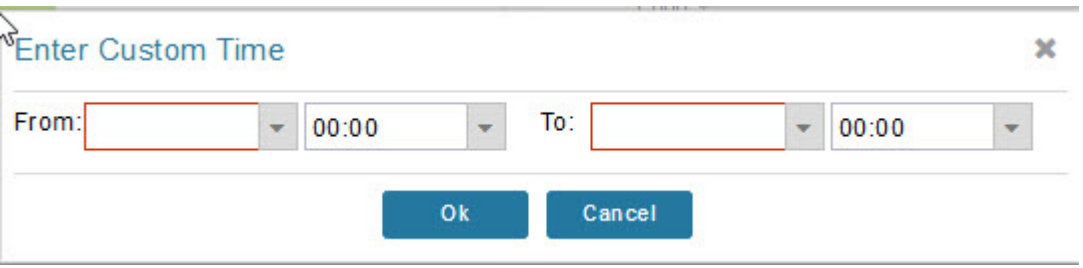

ダッシュレットの折りたたみ

ダッシュレット ウィンドウを非表示にするには、ウィンドウの右上にある最小化アイコン([-])をクリックします。

シリーズ セレクタの使用

線グラフをデバイスのステータス別に表示されるように調整するには、シリーズ セレクタを使用します。デバイスのオプ ションは、次のとおりです。

- ルータ:Down、Outage、Unsupported、Unheard、および Up
- メッシュ エンドポイント設定グループ:Config Out of Sync、Config In Sync
- メッシュ エンドポイント ファームウェア グループ:Membership Out of Sync、Membership In Sync
- メッシュエンドポイント ステータス:Down、Outage、Unheard、Up

シリーズ セレクタを使用するには、次の手順を実行します。

**1.** [Series Selector] をクリックします。

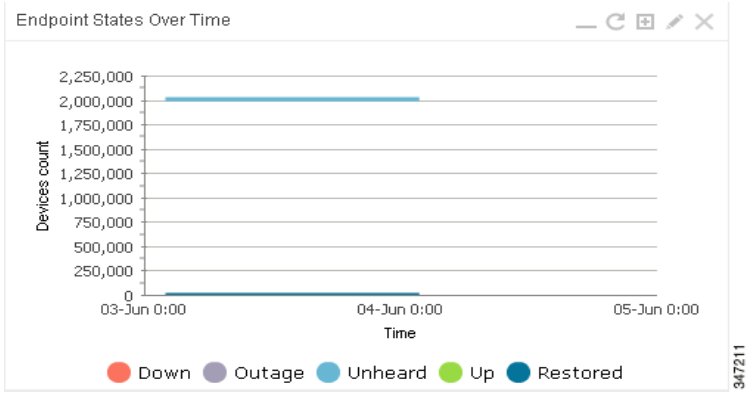

**2.** [Series Selector] ダイアログ ボックスで、グラフに表示するデータ シリーズのチェックボックスをオンにします。

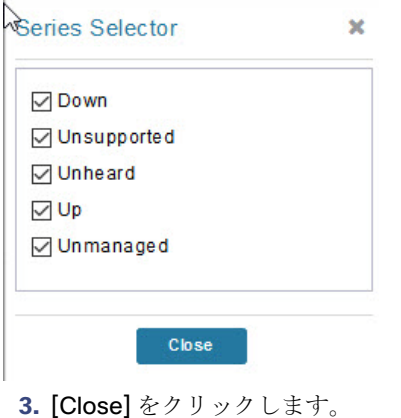

## フィルタの使用

表示されている線グラフをグループ別に表示されるように調整するには、フィルタを使用します。適用されたフィルタが、 ダッシュレットのタイトルの後に表示されます。

フィルタを使用するには、次のようにします。

- **1.** パネルの右上隅にある間隔アイコン(鉛筆)をクリックして、グラフに 2 つのフィルタリング パラメータを表示します。 このパラメータは、期間(6hなど)とコンポーネント(Endpoint Configuration Groups、CGE など)です。
- **2.** 期間をクリックします。

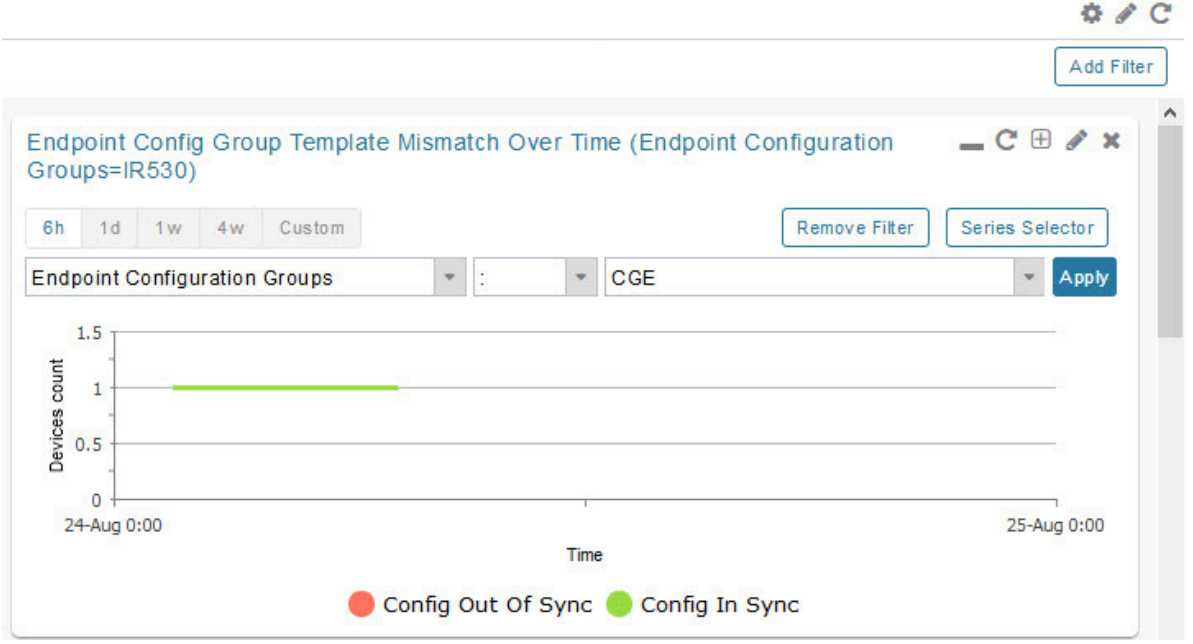

**3.** 最初のドロップダウン メニューから、グループ タイプを選択します。

**4.** 3 番目のドロップダウン メニューから、グループを選択します。

**5.** [Apply] をクリックします。

鉛筆型アイコンは緑色であり、フィルタはそれが適用されるダッシュレット名の横に表示されます。

(注)[Remove Filter] ボタンをクリックし、フィルタを削除して、フィルタ オプションを閉じます。

# <span id="page-9-1"></span>ダッシュレット データのエクスポート

ダッシュレット データは .csv ファイルにエクスポートできます。

ダッシュレット データをエクスポートするには、次の手順を実行します。

1. 目的のダッシュレットで、エクスポート ボタン(■)をクリックします。

ブラウザのダウンロード セッションが開始されます。

**2.** デフォルトのダウンロード ディレクトリに移動して、エクスポート ファイルを表示します。

このファイル名は、先頭が語「export-」であり、ダッシュレット名が含まれます(たとえば、 export-Node\_State\_Over\_Time\_chart-1392746225010.csv)。

# <span id="page-9-0"></span>イベントのモニタリング

この項では、イベントの概要と、イベントの検索およびソートの方法を説明します。次の内容について説明します。

- [イベントの表示](#page-9-2)
- [重大度レベル別のフィルタリング](#page-12-0)
- [高度なイベント検索](#page-12-1)
- [イベントのソート](#page-14-0)
- [イベント名での検索](#page-14-1)
- [ラベルによる検索](#page-15-0)

<span id="page-9-2"></span>イベントの表示

[図](#page-10-0) 2 に示すように、[Events] ページ([Operations] > [Events])には、IoT FND が追跡するデバイスのすべてのイベントがリス トされます。すべてのイベントは、CG-NMS データベース サーバに保存されます。

#### <span id="page-10-0"></span>図 **2 [Events]** ページ

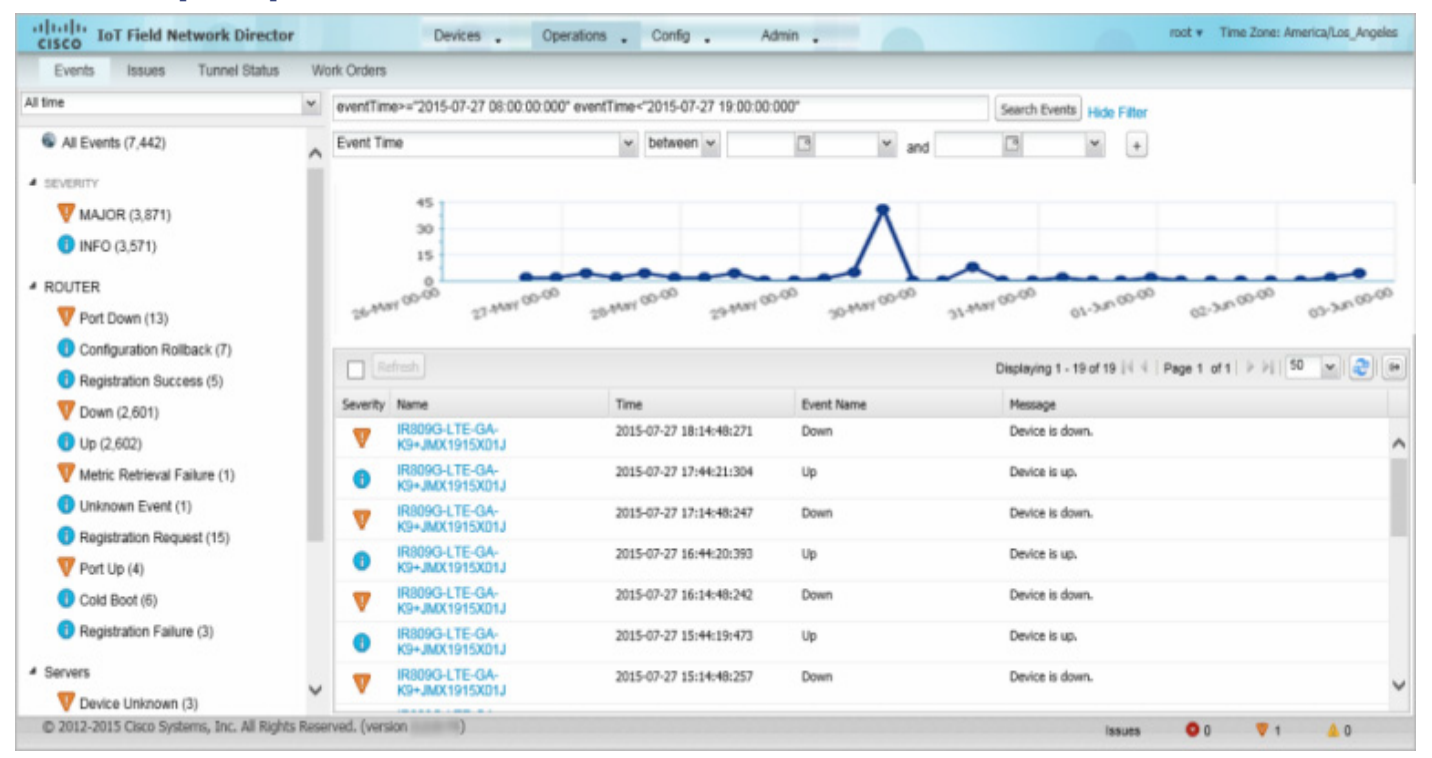

デフォルトでは、[Events] ページには、時系列でのイベントのビジュアル表示であるイベント グラフが表示されます。ただし、 CG-NMS サーバが管理するデバイス数によっては、このページはタイムアウトする可能性があります(特にシステムの負荷 が限界に達している場合)。その場合、[Preferences] ウィンドウを、[username] > [Preferences](右上)を選択して開き、 [Events] ページのグラフと要約カウントの表示のためのチェックボックスをオフにし、[Apply] をクリックします。

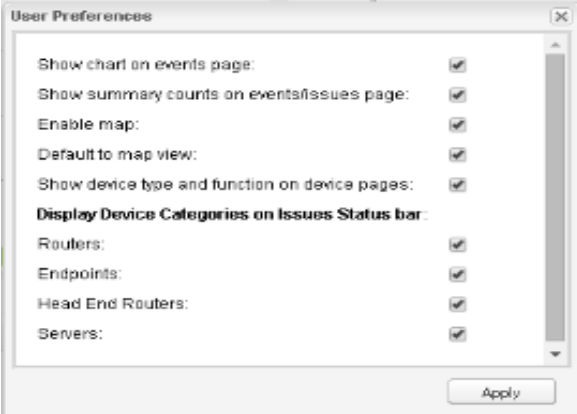

このページに表示されるイベントデータの量を制限するには、[Filter] ドロップダウン メニュー(左側ペインの上部)を使用し ます。たとえば、過去 24 時間のイベントを過去 30 日と比較して表示したり、過去の 7 日間のうちの特定の日のイベントを表 示したりできます。

イベント データが 14 秒ごとに更新されるように自動更新を有効にするには、[Refresh] ボタンの横のチェック ボックスをオ ンにします。イベント データを即時に更新するには、[Refresh] ボタンまたは更新アイコンをクリックします。

(注)[Events] ページに表示されるイベント データの量は、イベントのデータ保持設定により制限されます ([Admin] > [System Management] > [Data Retention])。

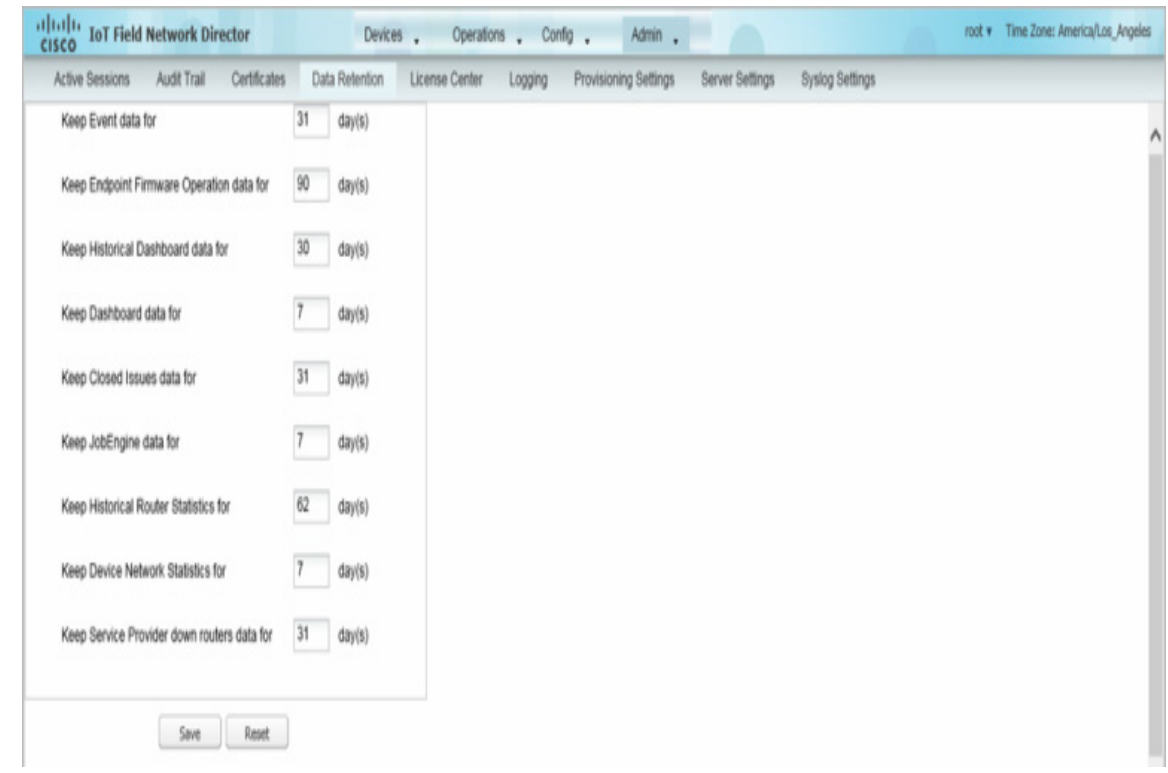

## [All Events] ペインのフィルタ

イベント タイプのみを表示するには、[All Events] ペインでプリセット フィルタを使用します。

## デバイスのイベント

左側ペインで、IoT FND は次のデバイスのイベントを追跡します。

- ルータ
- エンドポイント
- ヘッドエンド デバイス
- CG メッシュ デバイス
- NMS サーバ
- データベース サーバ

#### イベントの重大度レベル

左側ペインで、特定の重大度レベルのデバイスが表示されるようにリスト ビューをフィルタリングするには、イベント重大 度レベルを選択します。

- Critical
- **Major**
- **Minor**
- Info

各イベント タイプには、プリセットの重大度レベルがあります。たとえば、Router Down イベントは、Major 重大度レベルの イベントです。

## デバイス別のプリセット イベント

IoT FND には、追跡する各デバイスの報告に使用する、イベントのプリセット リストがあります。これらのイベントのリスト は、[Events] ページの左側ペインに示される各デバイスの下にまとめられています。たとえば、左側ペインで、[Routers] の横 の表示/非表示アイコン()をクリックすると、ルータのすべてのイベントのリストが展開されます。

## <span id="page-12-0"></span>重大度レベル別のフィルタリング

重大度レベルでフィルタリングするには、次の手順を実行します。

- **1.** [Operations] > [Events] を選択します。
- **2.** [SEVERITY] 表示/非表示矢印をクリックします。
	- (注)表示されるのは発生した重大度レベルのみです。
- **3.** 重大度レベル([CRITICAL]、[MAJOR]、[MINOR]、または [INFO])をクリックします。

その重大度レベルのすべてのイベントが、[Events] ペインに表示されます。

# <span id="page-12-1"></span>高度なイベント検索

イベントの検索にフィルタを使用するには、次の手順に従います。

- **1.** [OPERATIONS] > [Events] を選択します。
- **2.** [All Events](左側ペイン)の下で、イベント カテゴリを選択して検索を絞り込みます。
- **3.** 主要ペインの上部にある [Show Filter] リンクをクリックします。

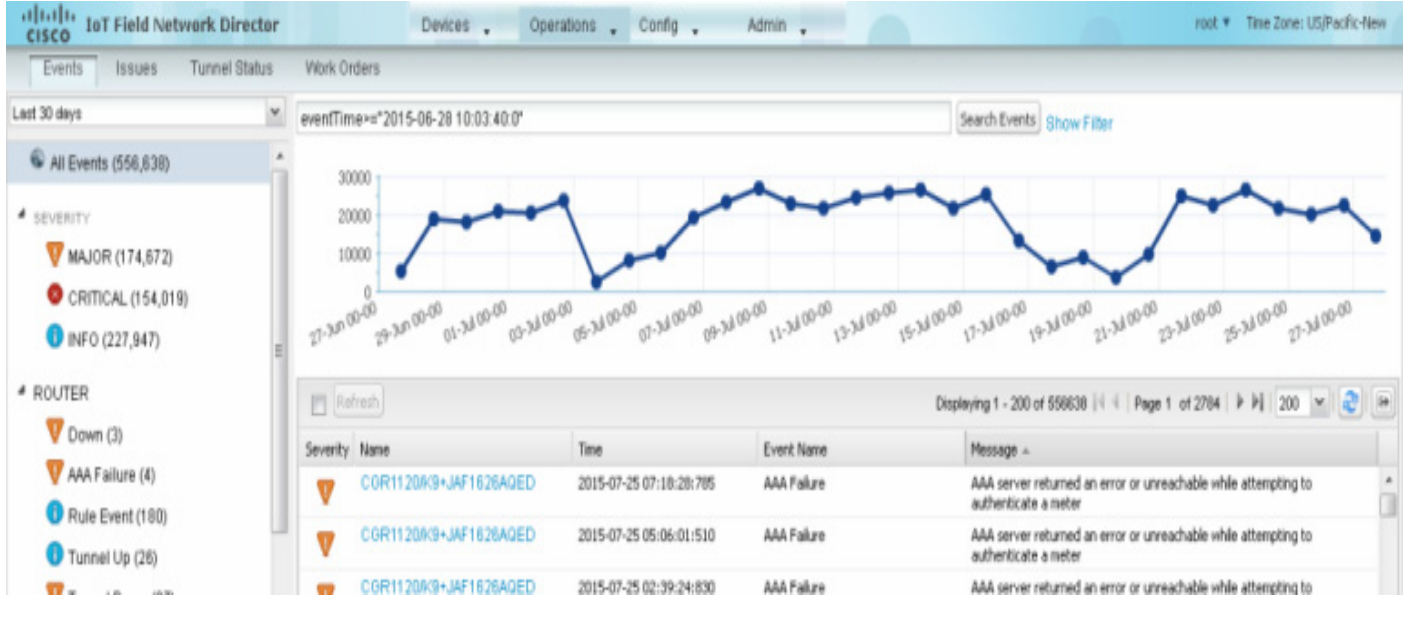

**4.** フィルタ ドロップダウン メニューとフィールドを使用して、検索基準を指定します。

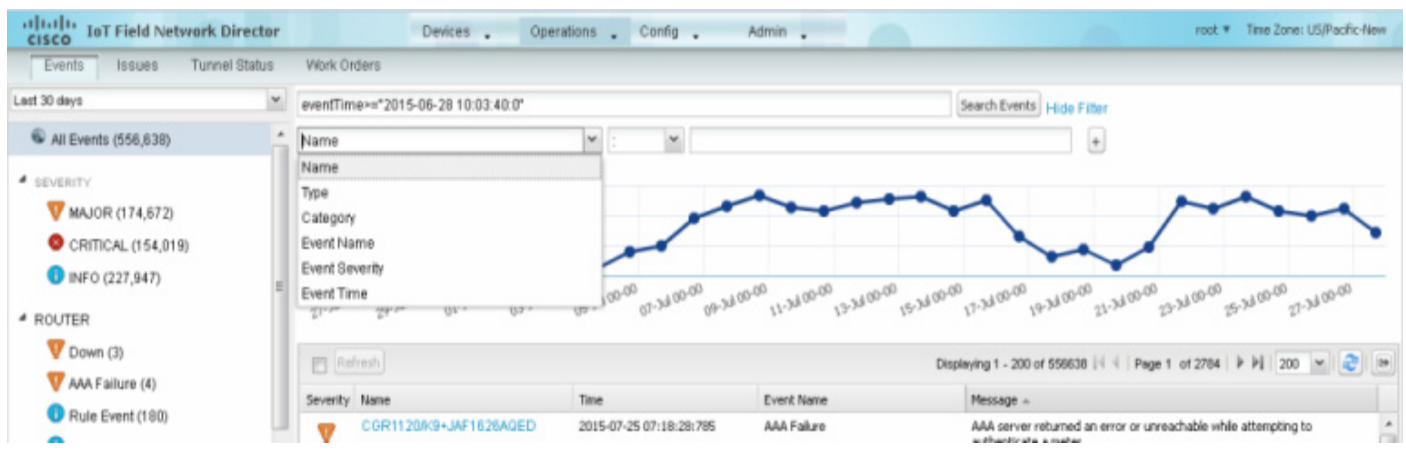

5. 正符号ボタン( $\lceil_{+}\rceil$ )をクリックして、検索文字列を [Search] フィールドに追加します。

必要に応じて、検索文字列を [Search] フィールドに追加するプロセスを繰り返します。

**6.** [Search Events] をクリックするか、または Enter を押します。

[Events] ペインに、検索結果が表示されます。

次の例に示すように、検索文字列を手動で追加することもできます。

■ イベントを名前(EID)でフィルタリングするには、次の文字列を [Search Events] フィールドに入力します。これは [図](#page-13-0)2に示します。

#### **Name:** router eid string.

名前別イベント検索フィルタ

<span id="page-13-0"></span>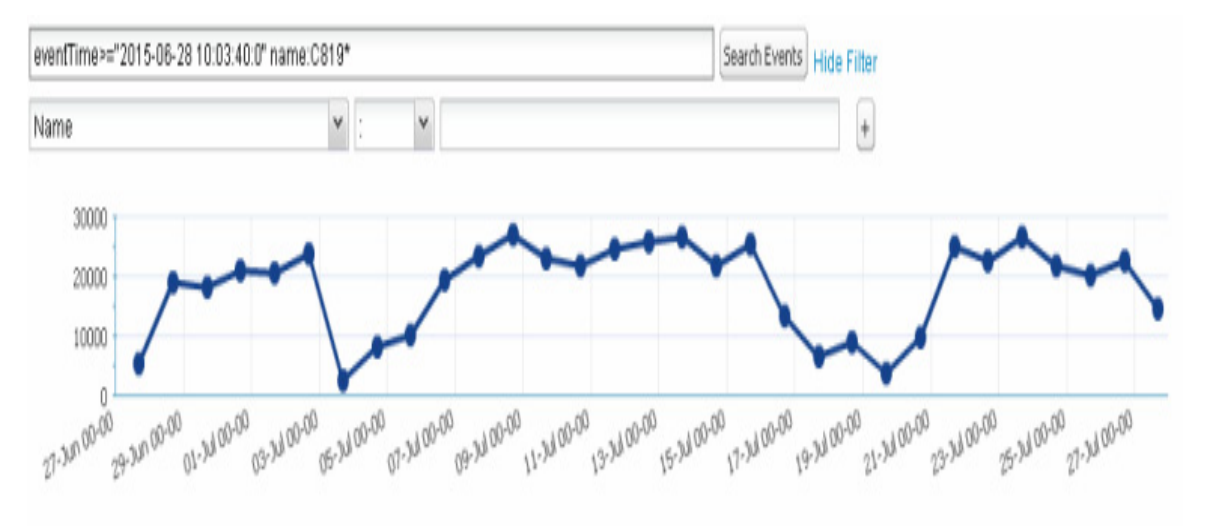

(注)このフィルタでのアスタリスク(\*)ワイルド カードの使用に注意してください。

イベントの時間帯でフィルタリングするには、次の文字列を [Search Events] フィールドに入力します。これ[は図](#page-14-2) 3 に示します。

**eventTime**operator"YYYY-MM-DD HH:MM:SS:SSS"

サポートされる演算子は、<、>、>=、<=、: です。

(注)**eventTime** と演算子の間にはスペースを入力しないでください。

<span id="page-14-2"></span>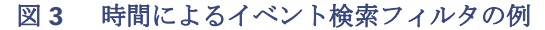

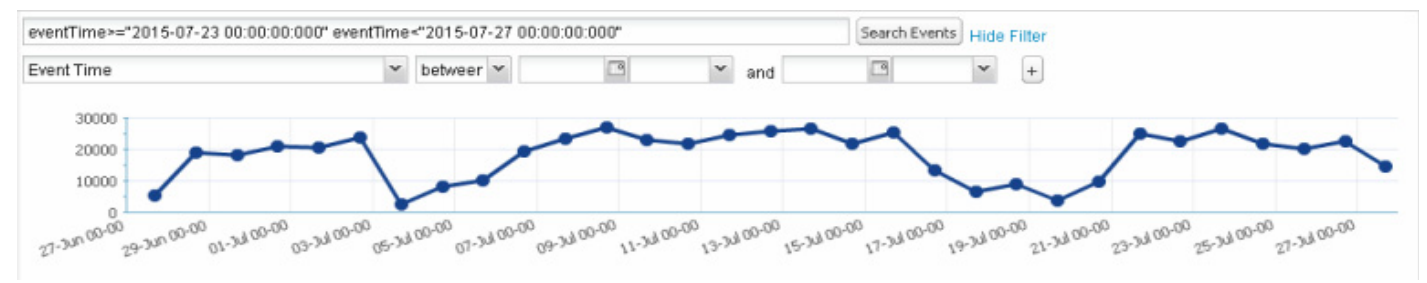

# <span id="page-14-0"></span>イベントのソート

イベントを昇順または降順でソートするには、任意のカラムにマウス オーバーし、見出しドロップダウン メニューから該当 するオプションを選択します。

# <span id="page-14-1"></span>イベント名での検索

イベント名(たとえば、バッテリ残量低下)で検索するには、次のようにします。

- **1.** [Operations] > [Events] を選択します。
- **2.** 左側ペインで、検索するデバイス タイプをクリックします。
- **3.** 右ペインの上部の [Show Filter] リンクをクリックします。

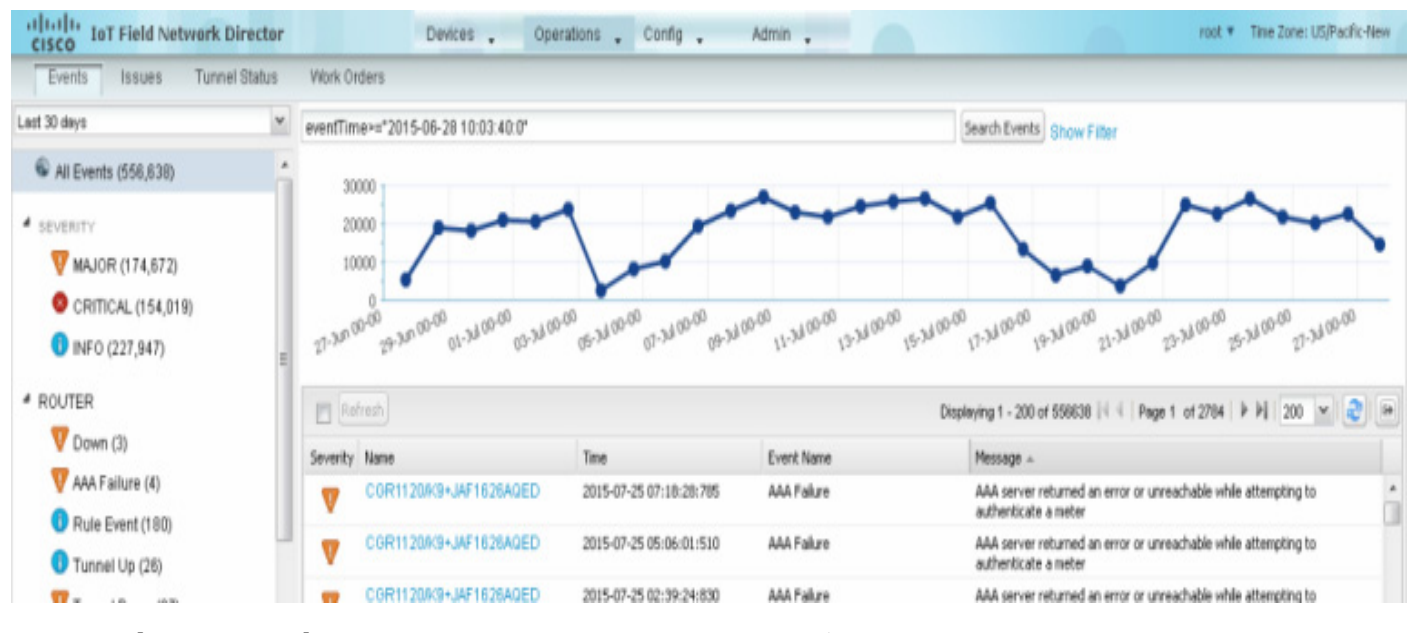

[Search Events] フィールドの下に、フィルタ フィールドが表示されます。

**4.** 左側のドロップダウン メニューから、[Event Name] を選択します。

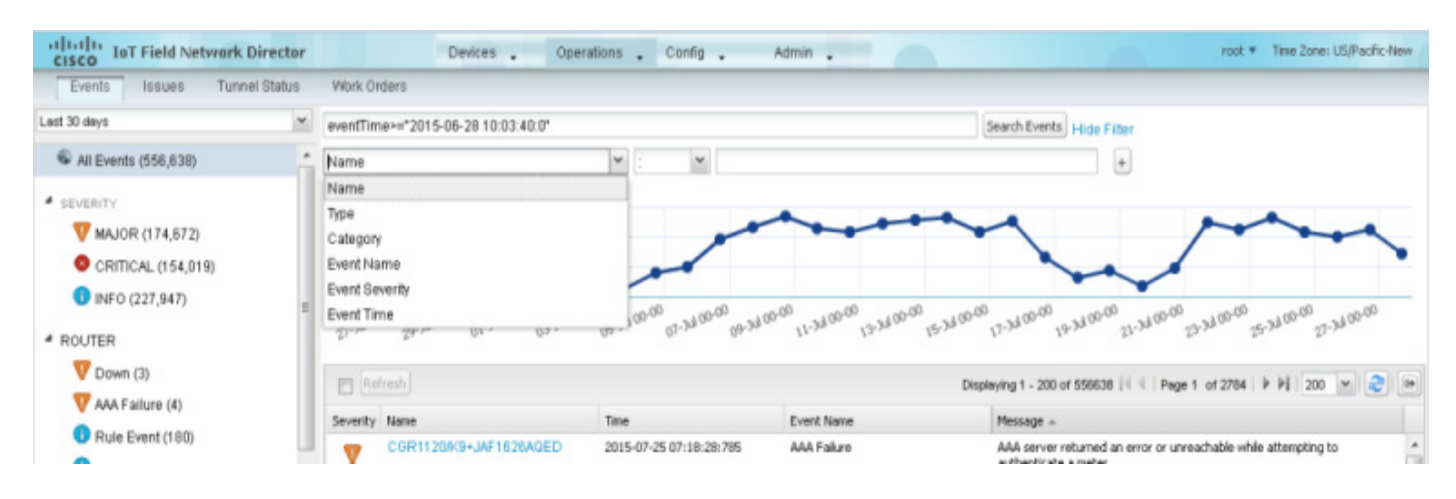

**5.** 右側のドロップダウン メニューの選択肢からイベント名を選択します。

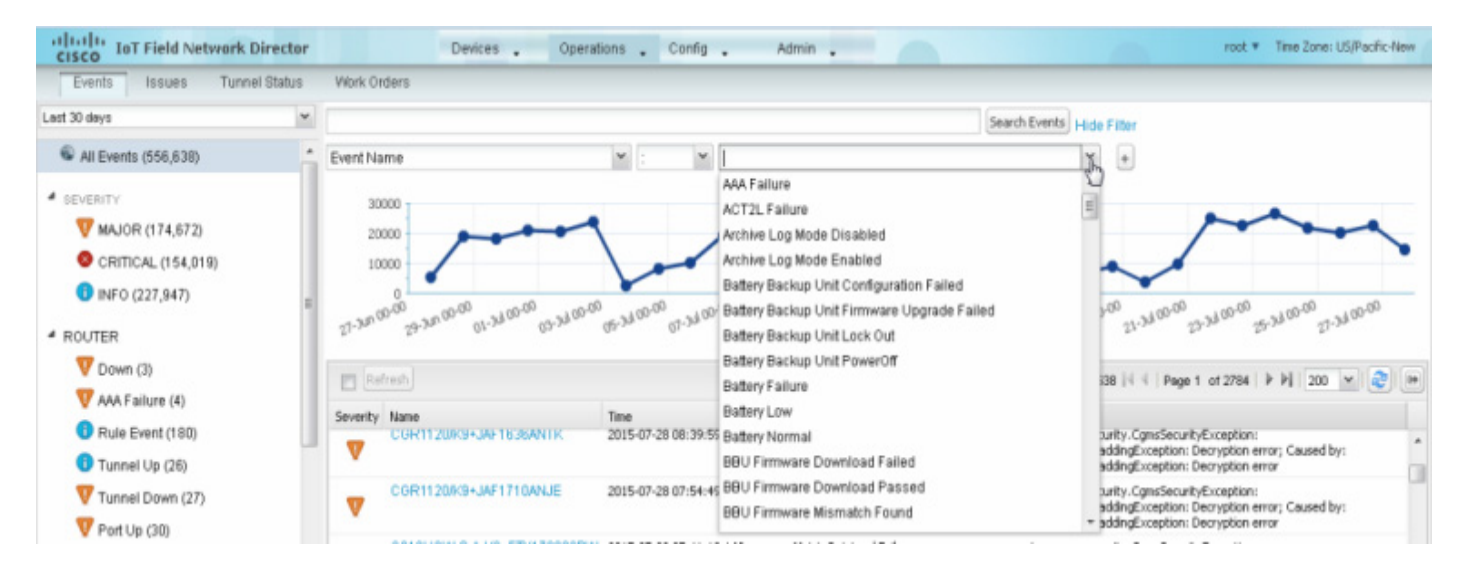

6. 右側の正符号ボタン( $\lceil _+ \rceil$ )をクリックして、フィルタを [Search Events] フィールドに追加します。

フィルタ構文が [Search Events] フィールドに表示されます。

**7.** [Search Events] ボタンをクリックします。

[Events] ペインに、検索結果が表示されます。

# <span id="page-15-0"></span>ラベルによる検索

[Field Devices] にタグ付けされたラベル名に基づいて、イベントを検索およびフィルタリングできます。

- **1.** [Operations] > [Events] を選択します。
- **2.** 左ペインで、[All Events] をクリックします。
- **3.** 右ペインの上部の [Show Filter] リンクをクリックします。
- **4.** 左側のドロップダウン メニューから、[Label] を選択します。
- **5.** 右ペインの上部の [Show Filter] リンクをクリックします。
- **6.** 右側のドロップダウン メニューの選択肢からイベント名を選択するか、または独自に作成します。
- **7.** 右側の正符号ボタン(「+])をクリックして、フィルタを [Search Events] フィールドに追加します。

フィルタ構文が [Search Events] フィールドに表示されます。

**8.** [Search Events] ボタンをクリックします。

[Events] ペインに、検索結果が表示されます。

イベントのエクスポート

イベントを CSV ファイルにエクスポートして、イベントの重大度、時間、名前、およびイベント説明のデバイスごとのログと して調べることができます。

イベントをエクスポートするには、次の手順を実行します。

- **1.** [Operations] > [Events] を選択します。
- **2.** 左側ペインで、目的の重大度レベルまたはデバイス タイプをクリックします。
- 3. [Export] ボタン( ー)をクリックします。

ブラウザのダウンロード セッションが開始されます。

**4.** デフォルトのダウンロード ディレクトリに移動して、CSV ファイルにアクセスします。

# 報告されたイベント

[表](#page-16-0) 1 は、IoT FND 3.1.x 以降で報告されたイベントをリストしています。詳細には、イベント重大度(Critical、Major、Minor、 Information)およびそれらのイベントが報告されたデバイスが含まれます。

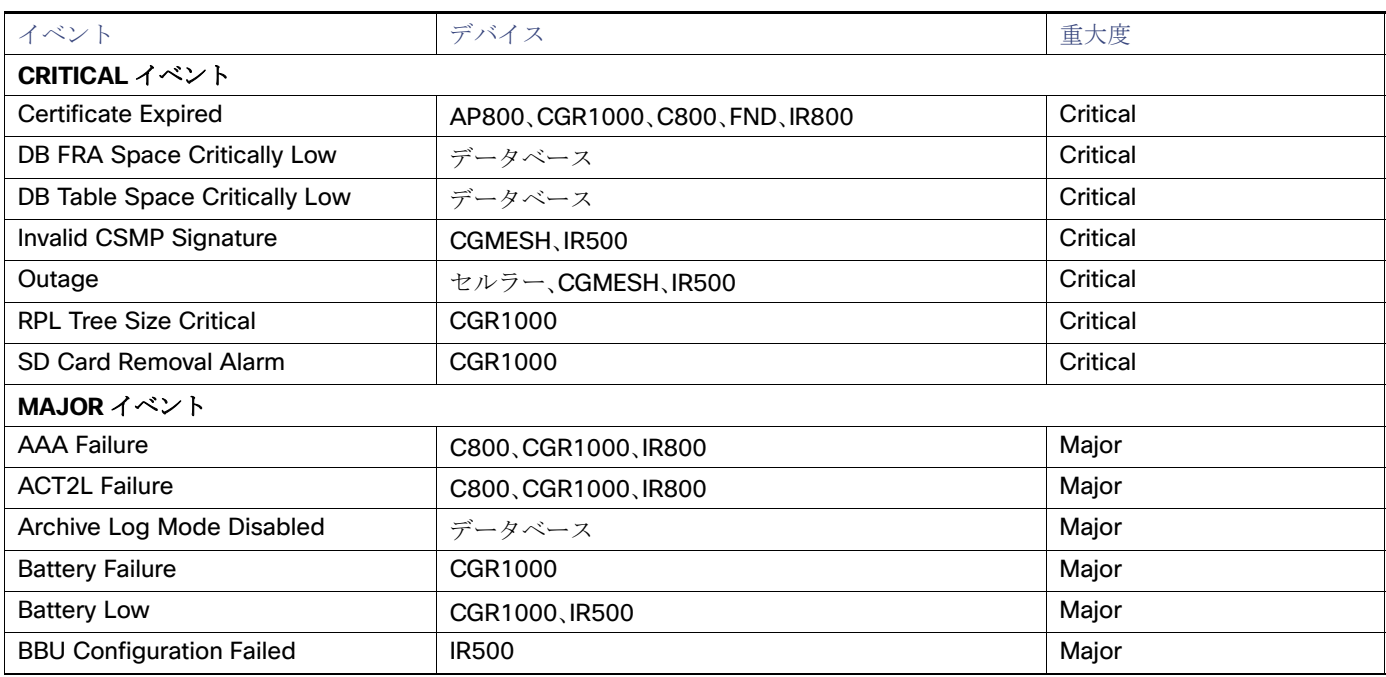

#### <span id="page-16-0"></span>表 **1** 報告されたイベント

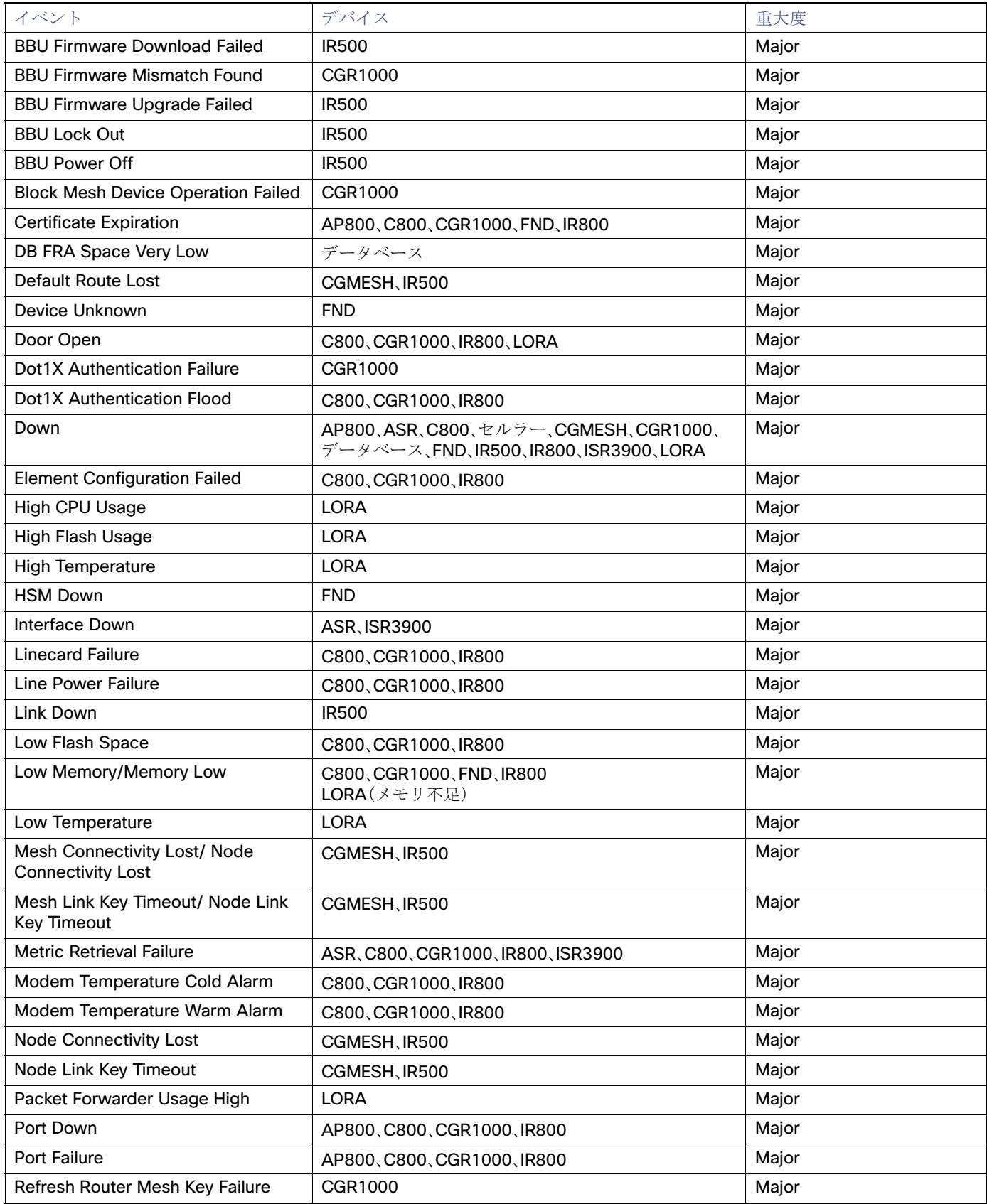

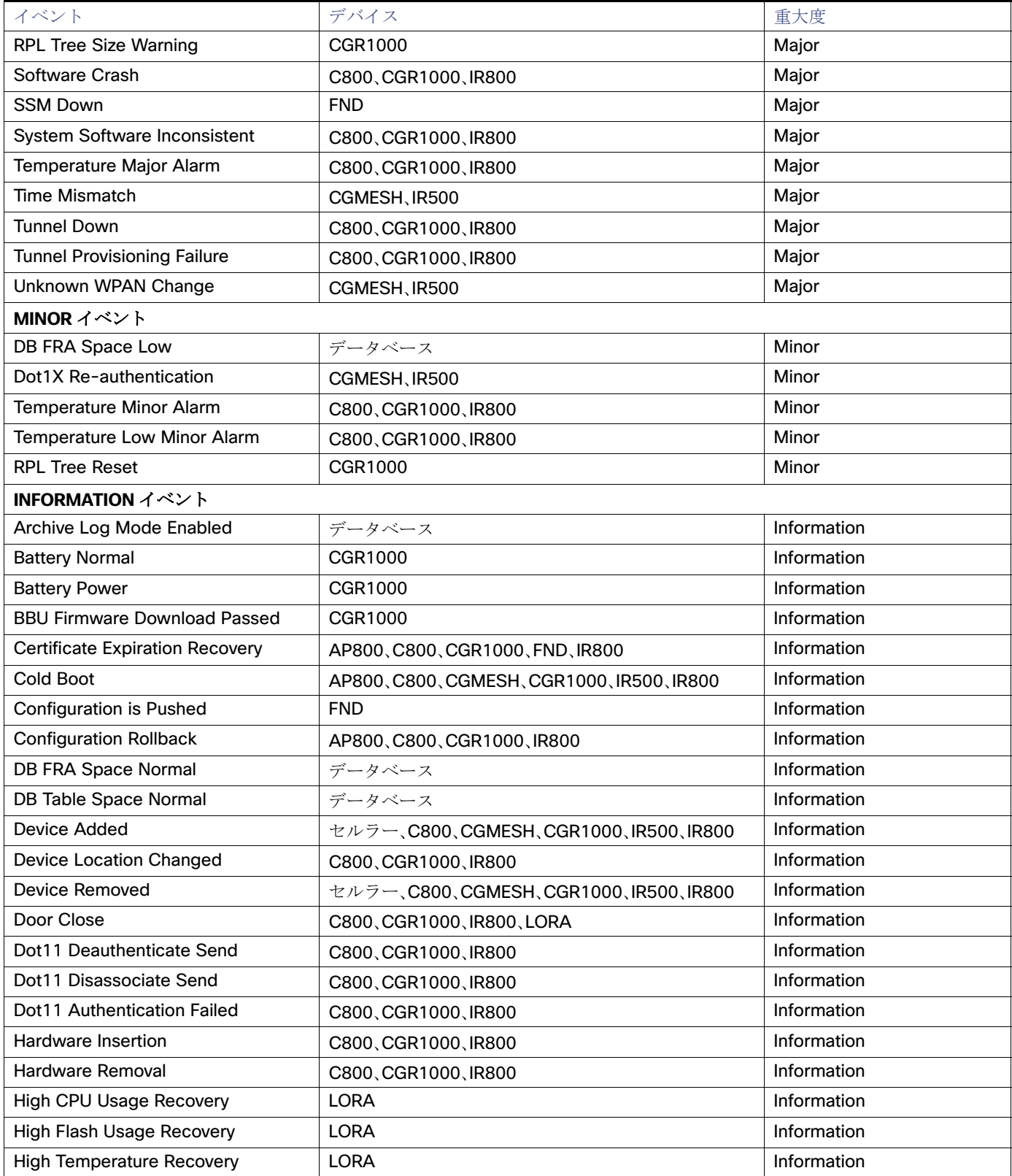

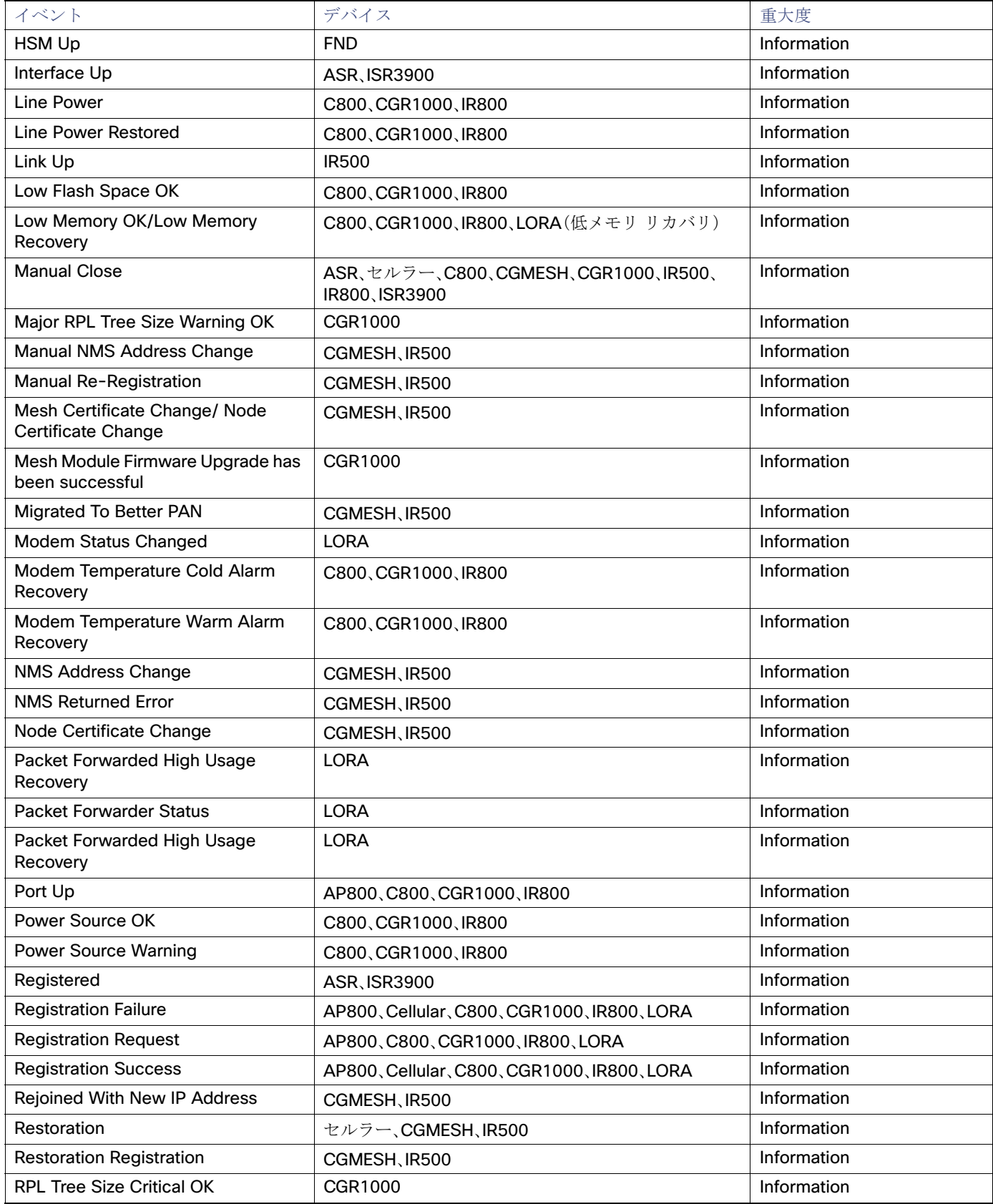

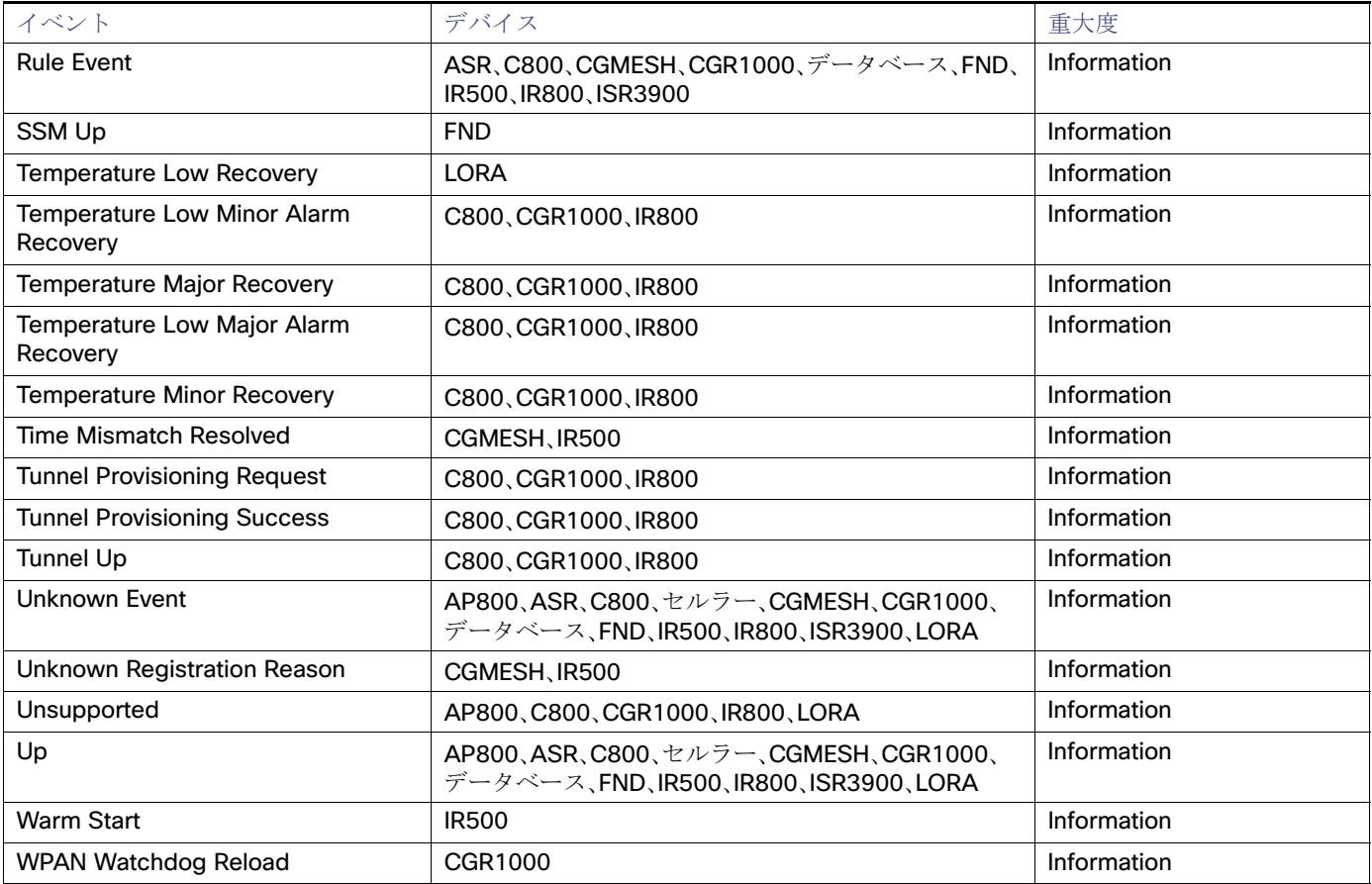

# <span id="page-20-0"></span>モニタリングの問題

この項では、IoT FND の問題の概要と、問題の検索およびクローズの方法を説明します。次の内容について説明します。

- [問題の表示](#page-21-0)
- [Issues] ステータス [バーでのデバイス重大度ステータスの表示](#page-22-0)
- [問題へのメモの追加](#page-22-1)
- [事前定義フィルタを使用した問題の検索](#page-25-0)
- カスタム [フィルタを使用した問題の検索](#page-25-1)
- [問題のクローズ](#page-27-1)

## <span id="page-21-0"></span>問題の表示

IoT FND は、問題をモニタするためのさまざまな方法を提供しています。

- [Operations] > [Issues] ページ([図](#page-21-1)4)には、ネットワークのヘルスのスナップショットが表示され、ネットワーク内でア クティブである Major および Critical のイベントのみが強調表示されます。
- [Issues] ステータス バー[\(図](#page-22-2) 5)は、ブラウザ ウィンドウのフッターに表示され、選択したデバイスについて重大度別にす べての問題数を示します。

#### <span id="page-21-1"></span>図 **4 [Issues]** ページ

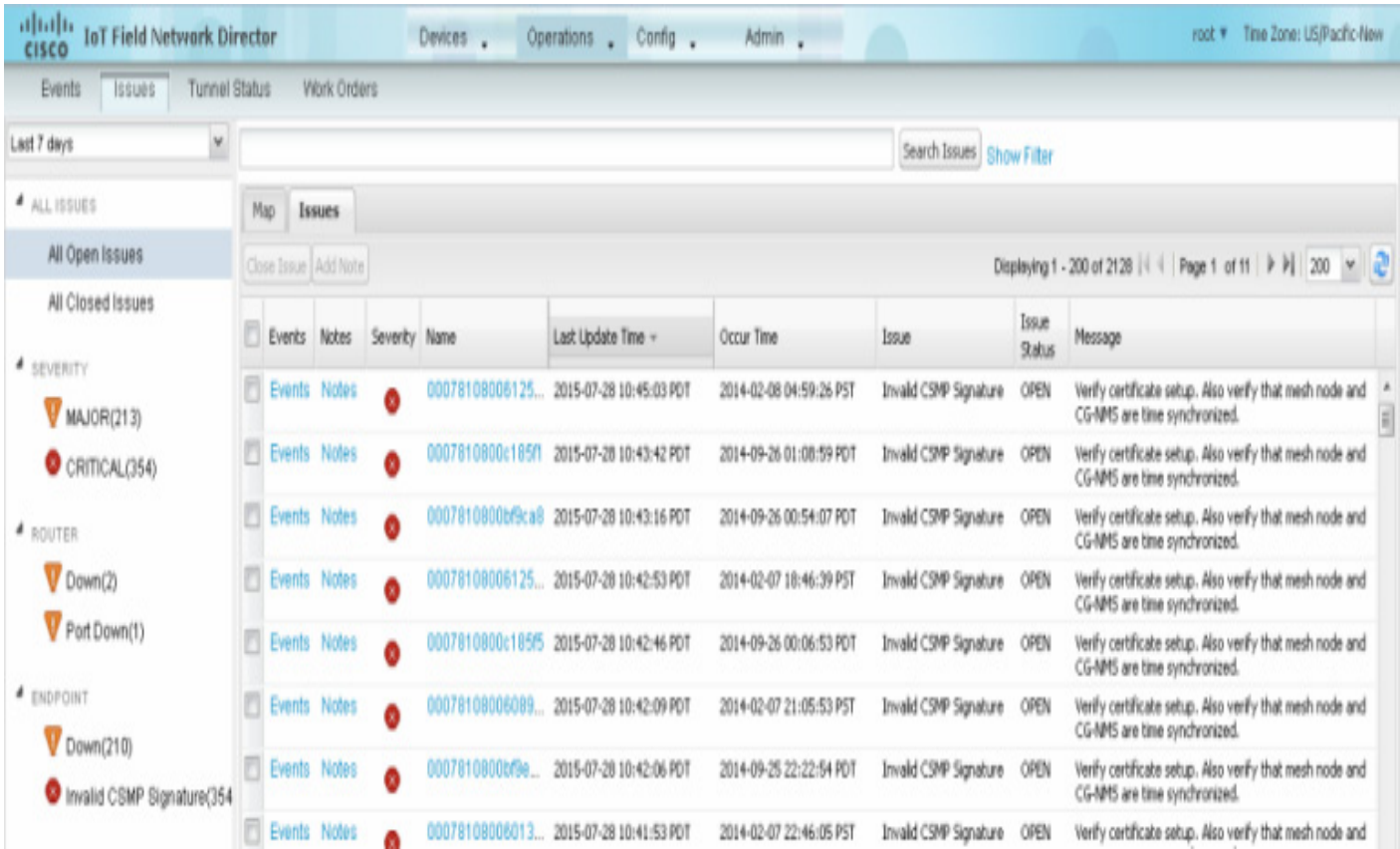

[Issues] ページには、管理者によるクイック レビューと解決のために、未解決のネットワーク イベントの簡易サブセットが 表示されます。問題は、関連イベントが解決される(そして IoT FND が解決イベントを生成する)か、または管理者が手動でイ ベントを閉じるかのいずれかまでは、未解決のままです。

同じイベントについて複数の項目が報告される場合は、1 つの問題のみが記録されます。各問題には、それに関連付けられた カウンタがあります。関連イベントがクローズされると、カウンタは 1 だけ減分されます。未解決のまたはクローズされたす べての問題には、関連イベントがあります。

(注)[Issues] ページに表示されるクローズされた問題データの量は、[Keep Closed Issues for] データ保持設定([Admin] > [System Management] > [Data Retention])により制限されます。これは問題がクローズされた時刻に基づいて決まります。 問題が閉じられた時刻は、その問題の [Last Update Time] として表示されます。

# <span id="page-22-0"></span>[Issues] ステータス バーでのデバイス重大度ステータスの表示

選択したデバイスについて重大度別にリストされた問題の集計は、ブラウザ ウィンドウ フレームの右下にある [Issues] ス テータス バーに表示されます[\(図](#page-22-2) 5)。[User Preferences] の [Issues] ステータス バーに表示される問題に対して、デバイス タイプを設定できます。

<span id="page-22-2"></span>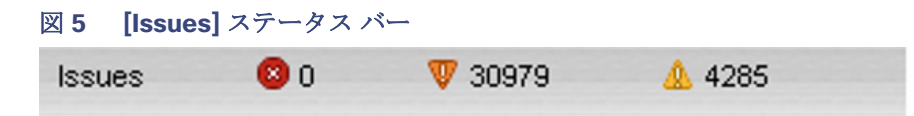

[Issues] ステータス バーをクリックすると、[Issues Summary] ペインが表示されます([図](#page-22-3) 6)。それには、選択したデバイス カテゴリ別にリストされた問題が表示されます。[Issues Summary] ペインのカウント リンクをクリックすると、 [Operations] > [Issues] ページに、重大度でフィルタリングされた詳細な問題の基準が表示されます。

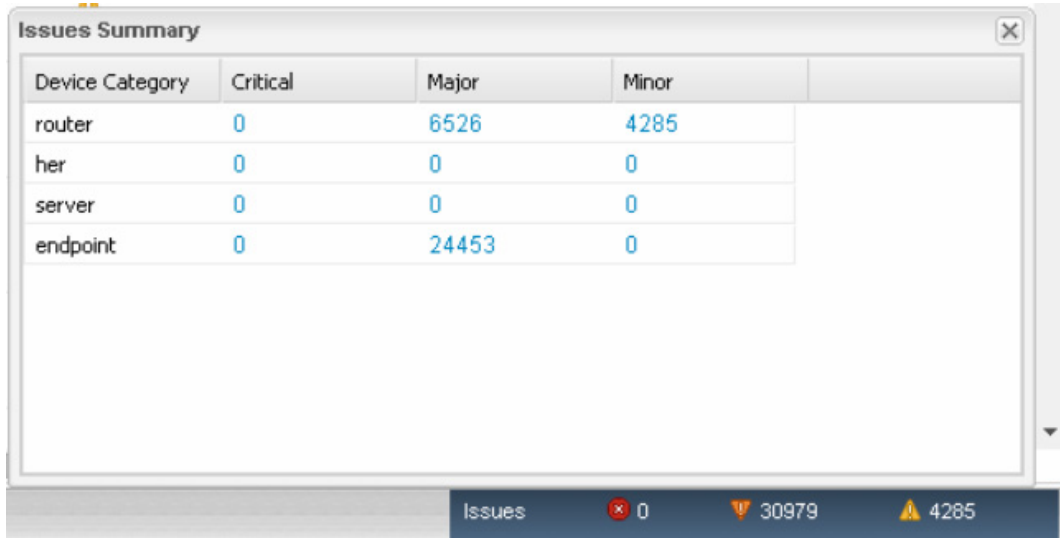

#### <span id="page-22-3"></span>図 **6 [Issues Summary]** ペイン

## <span id="page-22-1"></span>問題へのメモの追加

[Operations] > [Issues] ページで、デバイスの問題に関するメモを保持できます。問題に入力されているメモにアクセスした り、[Notes for Issues Name] ページでメモを追加したりするには、問題に埋め込まれている [Notes] リンクをクリックしま す。このページ上で、メモを編集したり問題からメモを削除したりできます。問題には複数のメモを追加できます。[Notes for Issues Name] ページには、メモが作成された時刻、メモを作成したユーザの名前、およびメモのテキストが表示されます。問 題をクローズするときに、メモを追加することもできます。メモは問題と共にデータベースから消去されます。

#### メモを問題に追加するには、次の手順を実行します。

**1.** 目的とする問題に埋め込まれている [Notes] リンクをクリックするか、またはデバイスのチェックボックスをオンにし て、[Add Note] をクリックします。

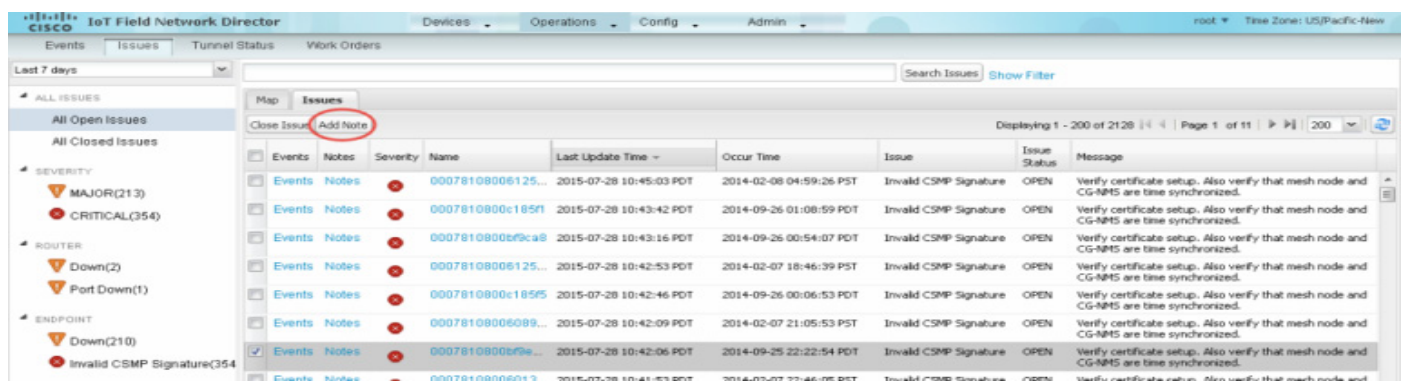

[Notes for Issues Name] ペインが表示されます。次に示す例では、問題には既存のメモがあります。

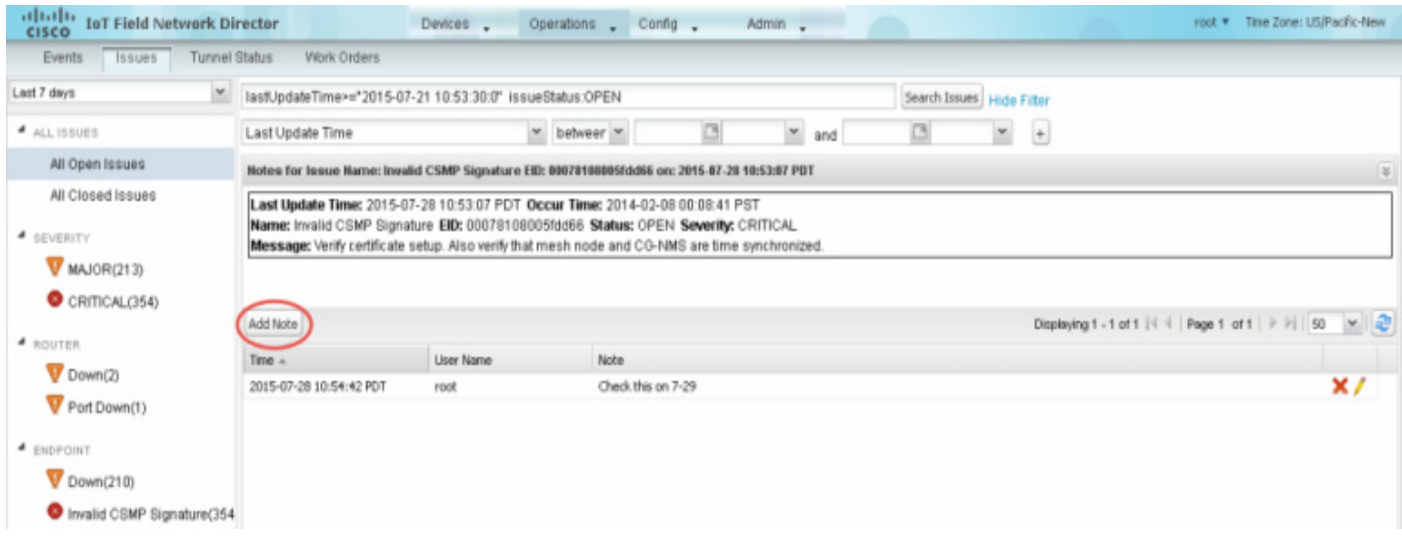

**2.** [Add Note] をクリックします。

[Add Note] ダイアログが表示されます。

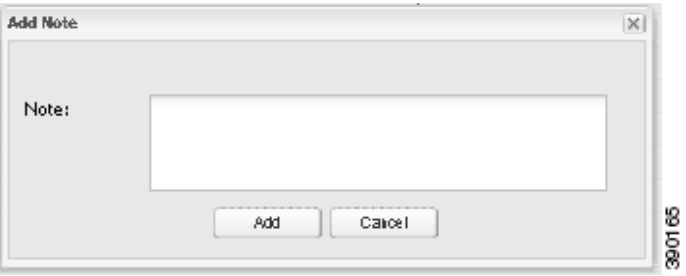

**3.** カーソルを [Note] フィールドに置いて、メモを入力します。

**4.** 終了したら、[Add] をクリックします。

メモのテキストが、[Note] カラムの [Notes for Issues Name] ペインに表示されます。

#### 既存のメモがある問題にメモを追加するには、次の手順を実行します。

**1.** 問題に埋め込まれている [Notes] リンクをクリックするか、またはデバイスのチェックボックスをオンにして、[Add Note] をクリックします。

[Notes for Issues Name] ペインが表示されます。

**2.** 問題に新しいメモを追加するには、[Add Note] をクリックします。

[Add Note] ダイアログが表示されます。

- **3.** カーソルを [Note] フィールドに置いて、メモを入力します。
- **4.** 終了したら、[Add] をクリックします。

#### 問題の既存のメモを編集するには、次の手順を実行します。

**1.** 問題に埋め込まれている [Notes] リンクをクリックします。

[Notes for Issues Name] ペインが表示されます。

2. 既存のメモを編集するには、編集するメモの右側にある鉛筆型アイコン(/)をクリックします。

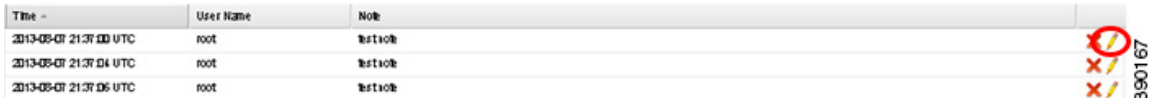

**3.** メモを編集し、終了したら [Done] をクリックします。

#### 問題からメモを削除するには、次の手順を実行します。

**1.** 問題に埋め込まれている [Notes] リンクをクリックします。

[Notes for Issues Name] ペインが表示されます。

2. メモを削除するには、メモの右側にある赤い X アイコン (X)をクリックします。

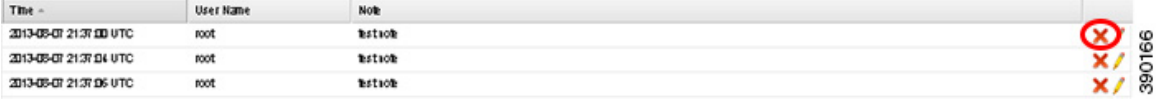

**3.** [Yes] をクリックして削除を確定します。

#### 問題を閉じるときにメモを追加するには、次の手順を実行します。

- **1.** 閉じる問題のチェックボックスをオンにします。
- **2.** [Close Issue] をクリックします。

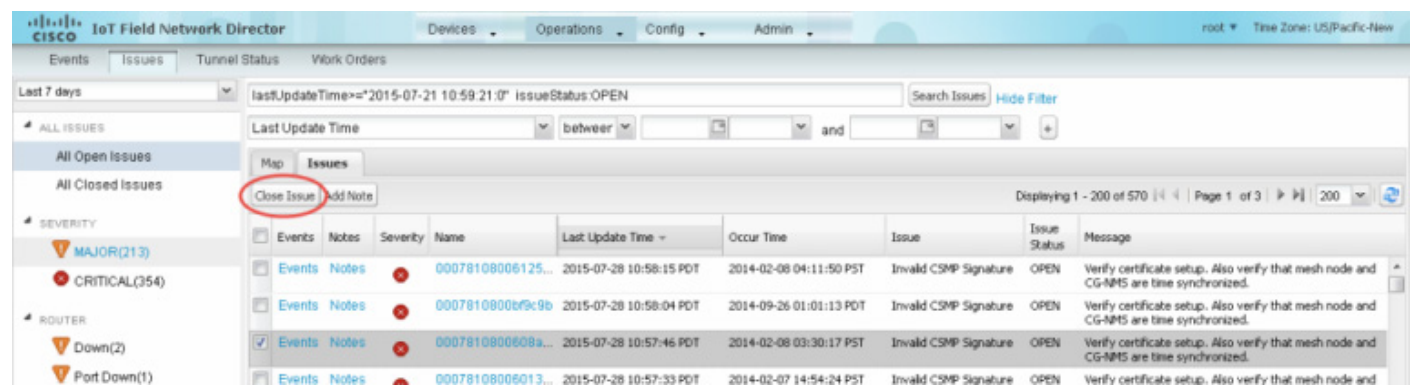

**3.** [Confirm] ダイアログ ボックスで、カーソルを [Note] フィールドに挿入して、メモのテキストを入力します。

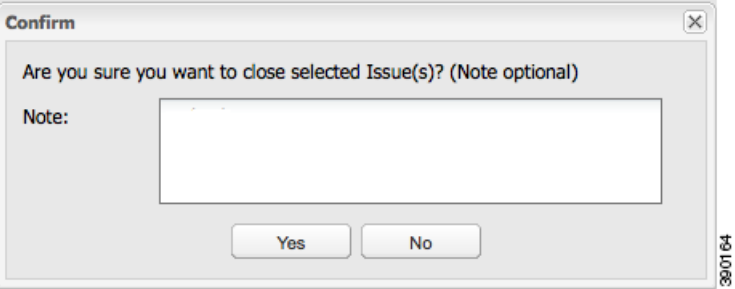

**4.** 問題を閉じてメモを保存することを確定するには、[Yes] をクリックします。

## <span id="page-25-0"></span>事前定義フィルタを使用した問題の検索

特定のシステムまたは重大度レベルの未解決問題を検索するには、次の手順を実行します。

**1.** [Operations] > [Issues] を選択します。

未解決の問題のみをリストするには、[All Open Issues] をクリックします(左側ペイン)。

(注)デフォルトでは、IoT FND は、指定のデータ保持期間内に発生したすべての問題を表示します(データ保存の設定を 参照)。イベント タイプまたは重大度レベルに関連付けられているクローズした問題を表示するには、[Search Issues] フィールドで **issueStatus:OPEN** を **issueStatus:CLOSED** に変更し、[Search Issues] をクリックします。クローズした すべての問題をリストするには、左側ペインで [All Closed Issues] をクリックします。

**2.** デバイス カテゴリ、イベント タイプ、または重大度をクリックして、リストをフィルタリングします。

フィルタ構文は [Search Issues] フィールドに表示され、検索結果はメイン ペインに表示されます。

## <span id="page-25-1"></span>カスタム フィルタを使用した問題の検索

カスタム フィルタを作成して検索するには、次の手順を実行します。

- **1.** [Operations] > [Issues] を選択します。
- **2.** [Show Filter] をクリックします。
- **3.** [Filter] ドロップダウン メニューから、適切なオプションを選択します。

たとえば、重大度レベルを EID でフィルタリングするには、次の手順を実行します。

- 左ペインで、重大度レベルを選択します。
- 最初の [Filter] ドロップダウン メニューから、[EID] を選択します。
- 3番目の [Filter] フィールドには、問題の検出対象デバイスの EID を入力します。

[Search Issues] フィールドに検索文字列を入力することもできます。次に例を示します。

issueSeverity:CRITICAL issueStatus:OPEN eid:CG-NMS-DB+localhost

**4.** [Search Issues] をクリックします。

問題があれば、[Search Issues] セクション(右側ペイン)に表示されます。

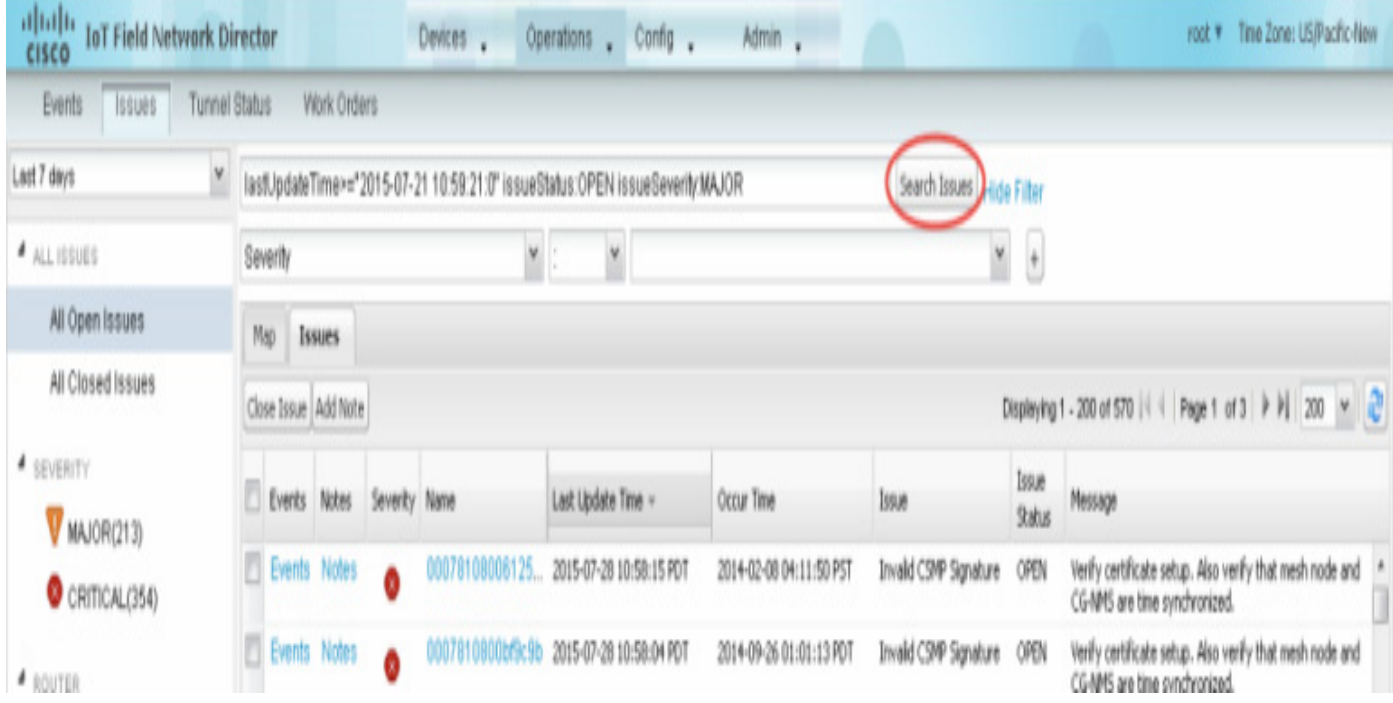

**5.** [Events] リンクをクリックして、問題に関連するイベントを表示します。

[Events for Issue Name] ペインに、そのデバイスのすべてのイベントが表示されます。

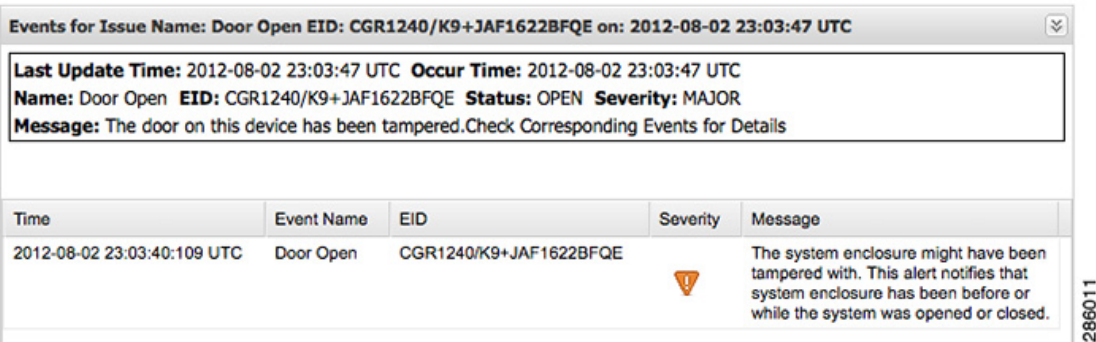

**6.** [Search Issues] または左側ペインの任意のリンクをクリックすると、[Issues] ペインに戻ります。

## <span id="page-27-1"></span>問題のクローズ

たいていの場合、イベントが解決されると、問題はソフトウェアにより自動的にクローズされます。ただし、管理者が問題の解 決をアクティブに行ったときは、問題を直接クローズすることに意味がある場合があります。問題がクローズしても、IoT FND はイベントを生成します。

解決した問題をクローズするには、次の手順を実行します。

- **1.** [Operations] > [Issues] を選択します。
- **2.** [事前定義フィルタを使用した問題の検索ま](#page-25-0)たはカスタム [フィルタを使用した問題の検索](#page-25-1)のいずれかの項に記載されて いる手順に従って問題を特定します。
- **3.** [Search Issues] セクション(右側ペイン)で、クローズする問題のチェックボックスをオンにします。
- **4.** [Close Issue] をクリックします。

(注)この時点で問題にメモを追加することもできます。

**5.** [Yes] をクリックします。

# <span id="page-27-0"></span>デバイス グラフの表示

- ルータ [チャート](#page-27-2)
- メッシュ [エンドポイント](#page-28-0) グラフ

<span id="page-27-2"></span>ルータ チャート

IoT FND は、すべてのルータについて、[Device Details] ページの [Device Info] ペインにこれらのグラフを表示します。

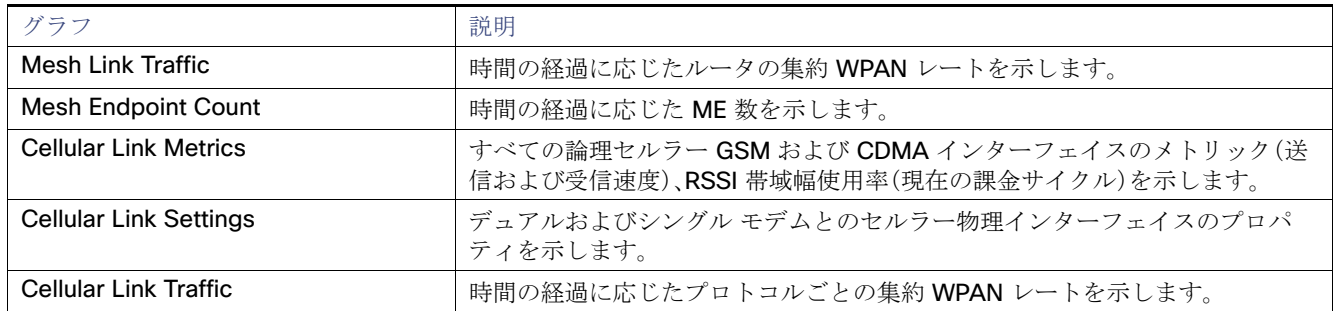

#### 表 **2** デバイス詳細のグラフ

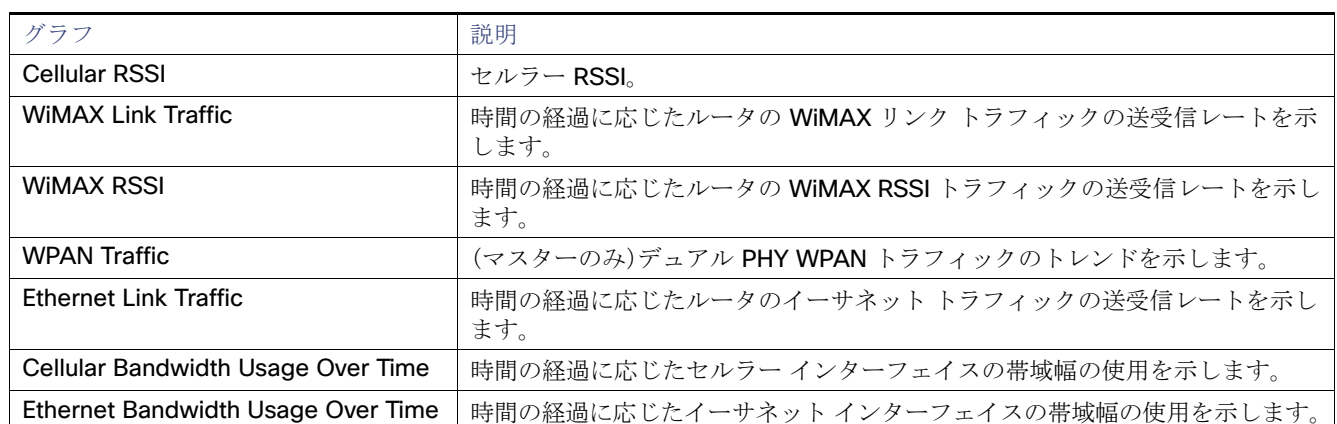

## 表 **2** デバイス詳細のグラフ(続き)

[図](#page-28-1) 7 は、メッシュ リンク トラフィックおよびメッシュ エンドポイント数のグラフを示しています。

#### <span id="page-28-1"></span>図 **7** ルータ デバイス グラフ

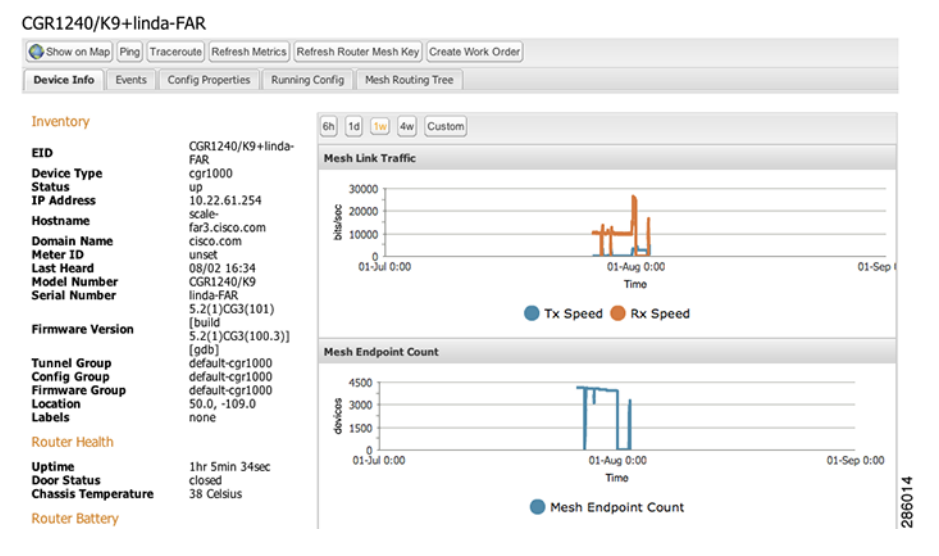

# <span id="page-28-0"></span>メッシュ エンドポイント グラフ

IoT FND は、すべての ME について、[Device Details] ページの [Device Info] ペインに[、表](#page-28-2) 3 でリストされているグラフを表 示します([図](#page-29-0)8)。

#### <span id="page-28-2"></span>表 **3** デバイス詳細のグラフ

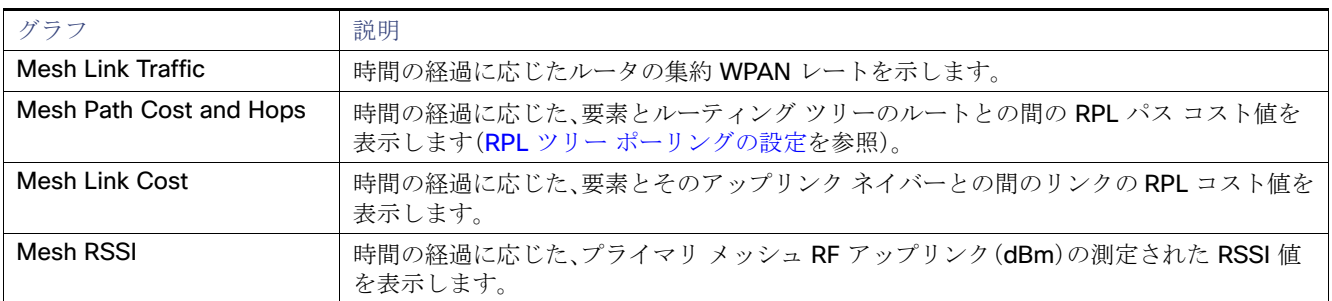

## <span id="page-29-0"></span>図 **8** メッシュ エンドポイント デバイスのグラフ

#### $<<$  Back

#### 00173BAB003C3100

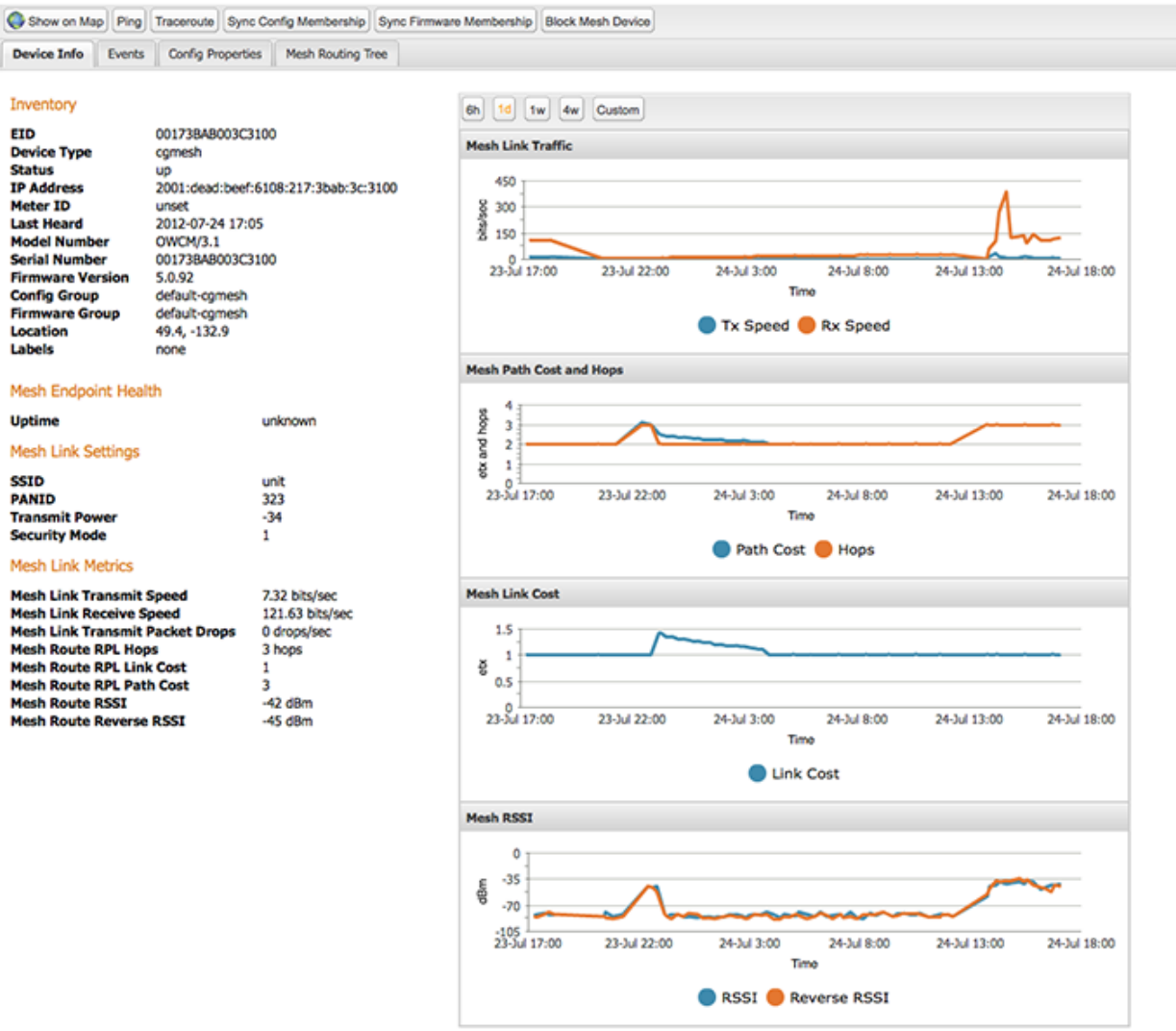

#### Network Interfaces

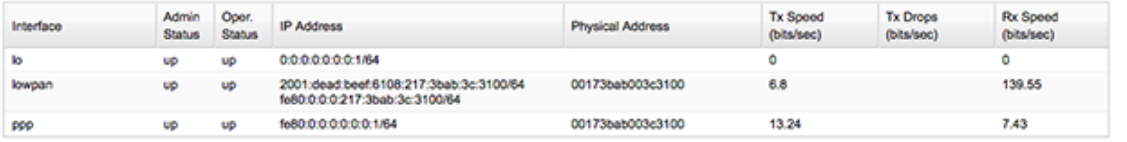

#### **Network Routes**

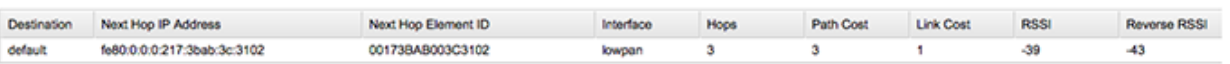

#### **Routing Path**

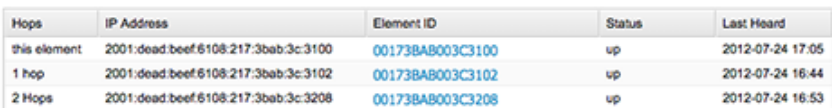

286000